BA01413R/28/ZH/03.22-00

71605073 2022-11-30 自下列版本起生效 ENU000A, V2.04.xx

# 操作手册 **Memograph M RSG45**

高级数据管理器 EtherNet/IP®适配器的附加说明

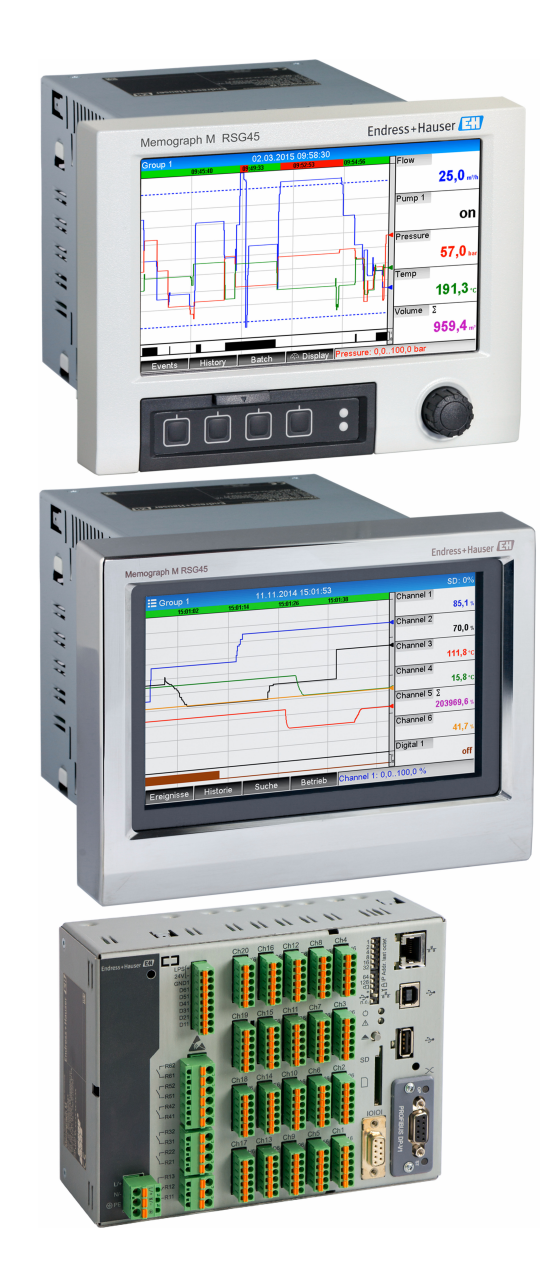

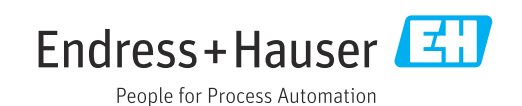

## **目录**

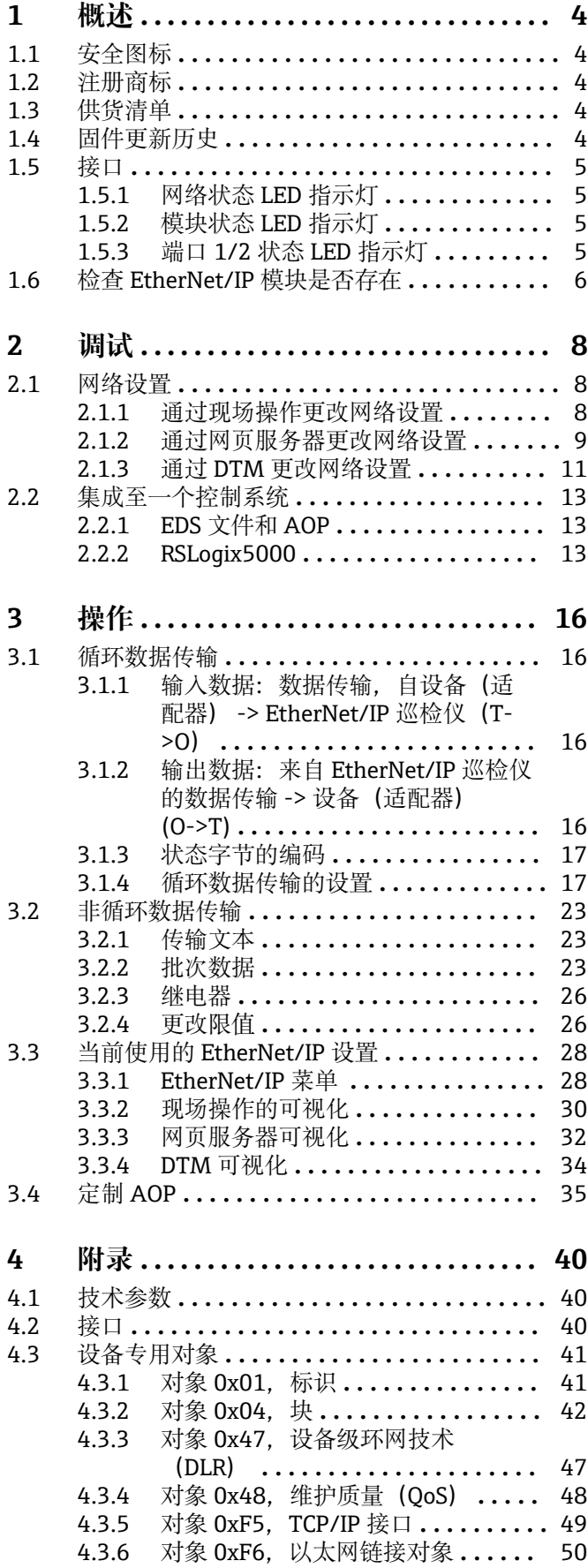

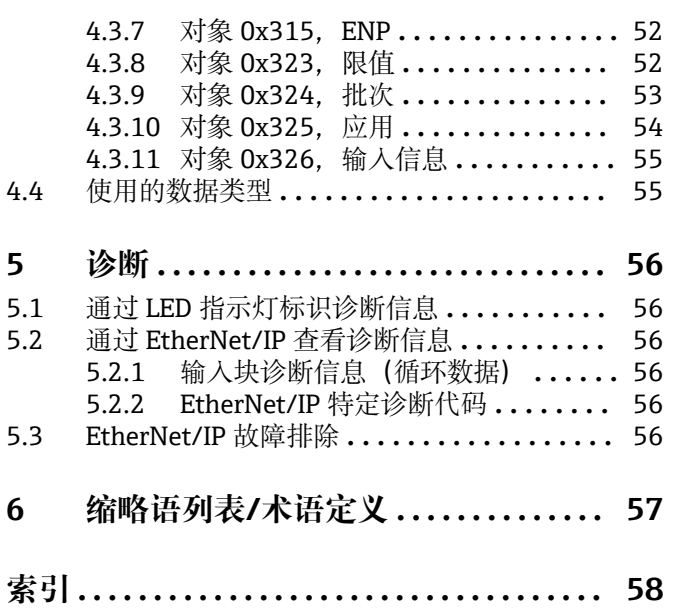

## <span id="page-3-0"></span>**1 概述**

## **1.1 安全图标**

### **A**危险

危险状况警示图标。若未能避免这种状况,会导致人员严重或致命伤害。

## **A** 警告

危险状况警示图标。若未能避免这种状况,可能导致人员严重或致命伤害。

### **A** 小心

危险状况警示图标。若未能避免这种状况,可能导致人员轻微或中等伤害。

### **注意**

操作和其他影响提示信息图标。不会导致人员伤害。

## **1.2 注册商标**

EtherNet/IP®是 Open DeviceNet Vendor Association, Inc. (ODVA) 的注册商标

## **1.3 供货清单**

## **注意**

**此手册包含有关专用软件选项的附加说明。**

本附加手册无法取代设备交付时随附的《操作手册》!

‣ 详细信息参见《操作手册》和其他文档资料。

通用设备文档资料的获取方式:

- 网址:www.endress.com/deviceviewer
- ■智能手机/平板电脑: Endress+Hauser Operations App

您也可以在这里下载您的设备(适配器)的正确 EDS 文件。

或者,还可以在互联网上的产品主页下载 EDS 文件,位于: www.endress.com/rsq45 -> Documents, Manuals, Software

## **1.4 固件更新历史**

设备软件历史概览:

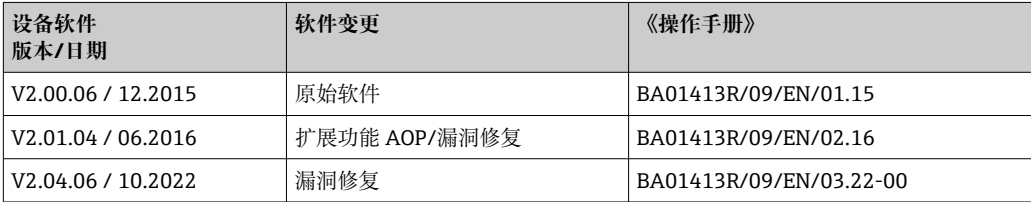

## <span id="page-4-0"></span>**1.5 接口**

**设备(适配器)上 EtherNet/IP 连接的视图**

|   | 网络状态 LED 指示灯    |          |
|---|-----------------|----------|
| ▵ | 模块状态 LED 指示灯    |          |
| З | 端口 1 状态 LED 指示灯 |          |
| 4 | 端口 2 状态 LED 指示灯 |          |
|   |                 |          |
|   |                 | A0051115 |

## **1.5.1 网络状态 LED 指示灯**

### **网络状态 LED 指示灯的功能描述**

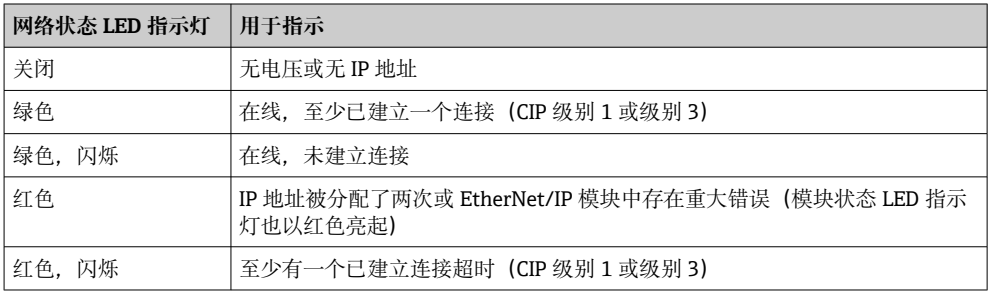

### **1.5.2 模块状态 LED 指示灯**

### **模块状态 LED 指示灯的功能描述**

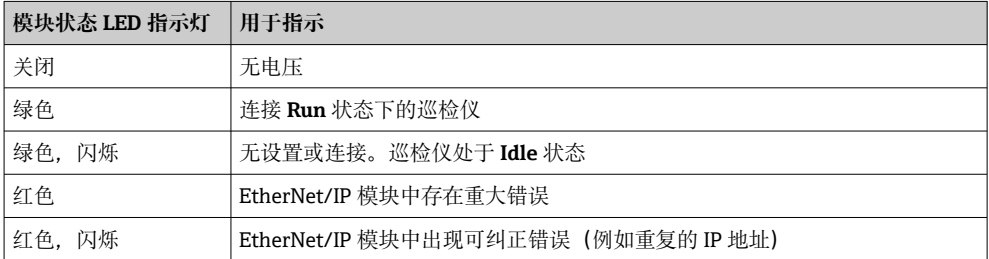

## **1.5.3 端口 1/2 状态 LED 指示灯**

### **端口 1 和端口 2 状态 LED 指示灯的功能描述**

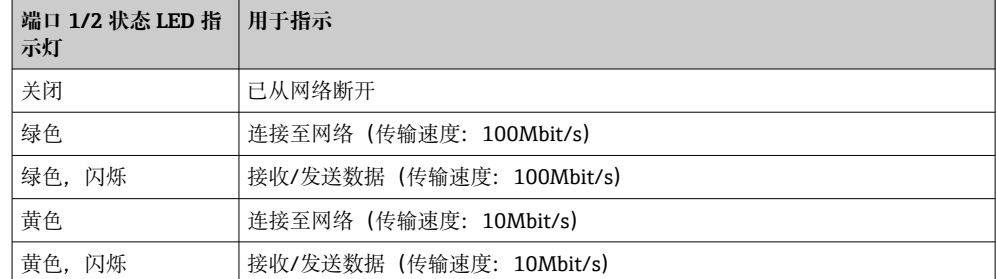

## <span id="page-5-0"></span>**1.6 检查 EtherNet/IP 模块是否存在**

以下菜单可用于检查是否检测到已安装的 EtherNet/IP 模块:

a) **主菜单 → 诊断 → 设备信息 → 设备选项 → 现场总线:**

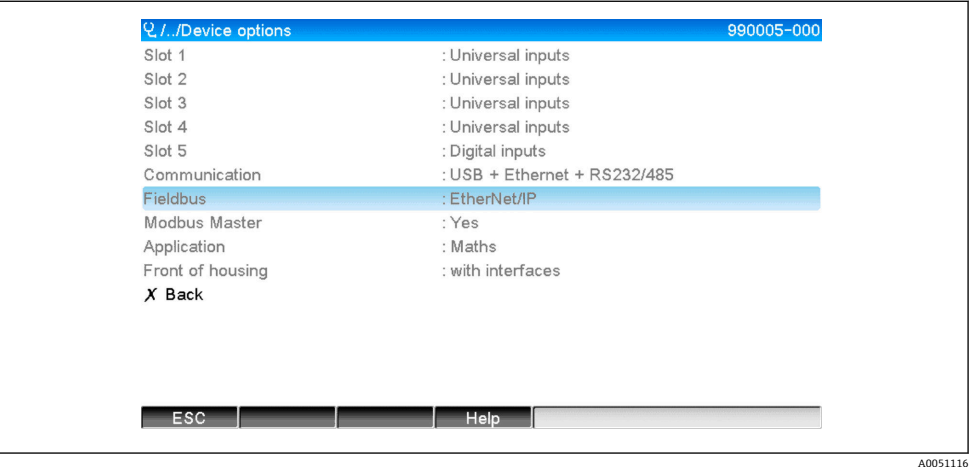

■1 检查 EtherNet/IP 模块是否存在于"设备选项"下

**现场总线**菜单项指示是否检测到现场总线模块及检测到哪个模块。如果是 EtherNet/IP 模块, 则如上所示。

b) **主菜单 → 诊断 → EtherNet/IP:**

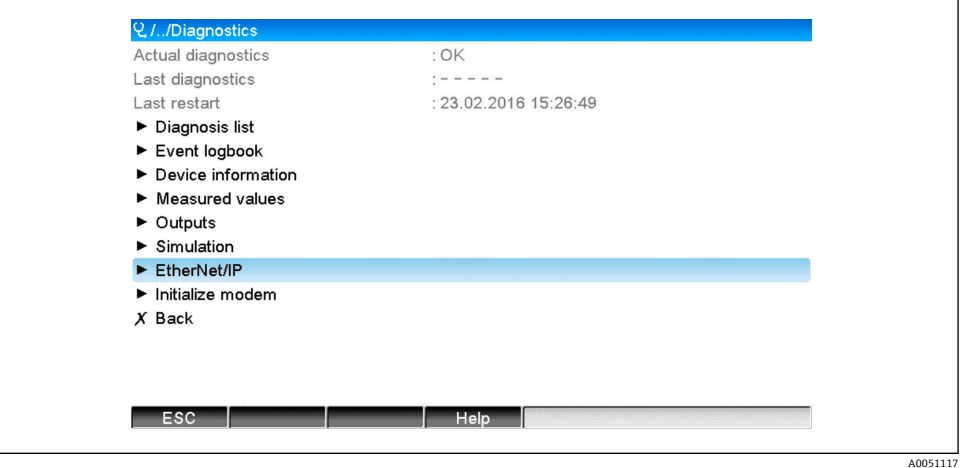

■ 2 检查 EtherNet/IP 模块是否存在于"诊断"下

与选项 **a)** 相反,此菜单项仅在检测到 EtherNet/IP 模块时显示。 如果已检测到一个 EtherNet/IP 模块,与被检测模块有关的附加信息 **Anybus**、**固件版本 号**和**序列号**显示在路径**主菜单 → 诊断 → 设备信息 → 硬件**下。

| Serial number    | : 39185AC0 OK              | $\wedge$    |
|------------------|----------------------------|-------------|
| Slot 4           | : Universal inputs         |             |
| Firmware Version | : ENA00xA V1.20.01         |             |
| Serial number    | : 401EE512 OK              |             |
| Slot 5           | : Digital inputs           |             |
| Firmware Version | : END00xA V1.20.02         |             |
| Serial number    | : 3918604A OK              |             |
| Anybus           | : EtherNet/IP M30 Standard |             |
| Firmware Version | : 1.15.02                  |             |
| Serial number    | : A01E028F                 |             |
| $X$ Back         |                            | $\check{ }$ |
| ESC              | Help                       |             |

**3 "硬件"下关于检测到的 EtherNet/IP 模块的信息** 

A0051118

## <span id="page-7-0"></span>**2 调试**

## **2.1 网络设置**

可以通过现场操作、DTM 或通过网页服务器更改/检查网络设置。此外,可以通过 **Object 0xF5,TCP/IP 接口**和 **Object 0xF6,以太网链接对象**建立网络设置(参见附录中 的**设备专用对象**章节)。

以下参数可用于设置设备(适配器)中的网络设置:

### **设置网络设置的参数**

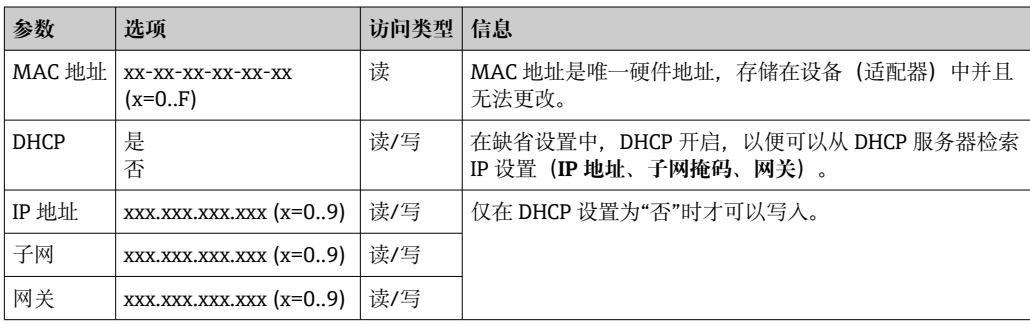

只能使用所述方法之一更改网络设置。如果同时使用多种方法更改设置,可能会导  $\vert \mathbf{f} \vert$ 致数据不一致。

### **2.1.1 通过现场操作更改网络设置**

所述参数可在菜单中找到

### a) **主菜单 → 设置 → 高级设置 → 通讯 → EtherNet/IP**

b) **主菜单 → 专家 → 通讯 → EtherNet/IP**

并且显示如下(DHCP 开启)。

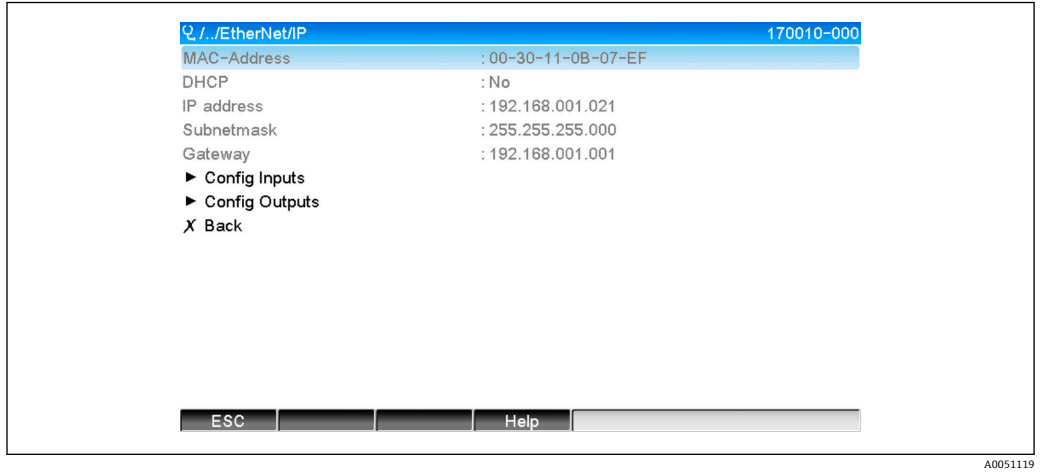

**图 4** 网络设置: DHCP 开启 (现场操作)

DHCP 参数必须设置为**否**,才能手动输入设置。

<span id="page-8-0"></span>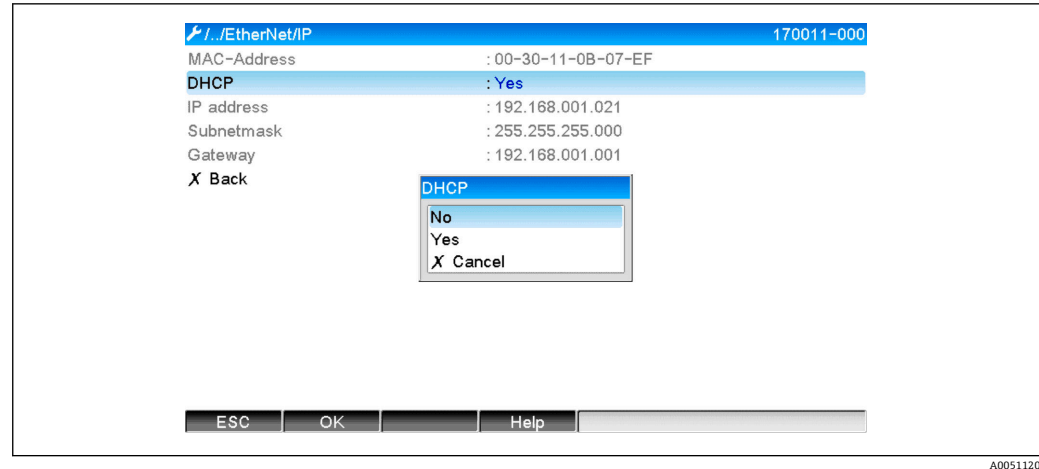

图 5 网络设置: 关闭 DHCP (现场操作)

由此,可以写入并相应设置 IP 地址、子网和网关参数。确保仅输入对网络有效的数值。 在这种状态下,可以根据需要经常更改设置,因为只有当用户退出**设置**或**专家**菜单时, EtherNet/IP 接口才会采用这些更改。

如果 DHCP 参数从**否**设置回**是**,以前可写的 **IP 地址**、**子网**和**网关**参数将再次被写保 护。但是,已做的任何更改都被保留。不过,如果 DHCP 服务器已将其他网络设置 分配给设备(适配器),则这些设置可以更改。

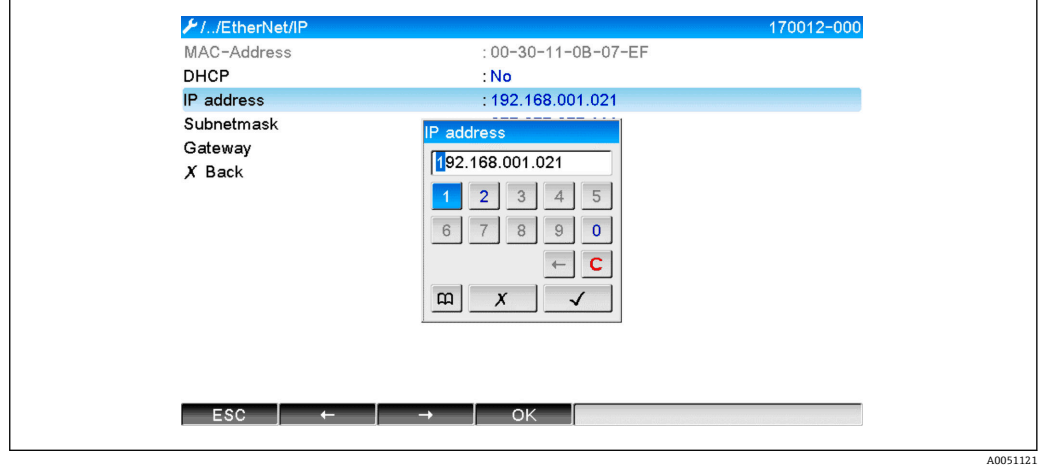

**回 6** 网络设置: 示例: 更改 IP 地址 (现场操作)

以下信息将输入至事件日志,以确认更改的设定值已被成功采用:

#### **确认网络设置已更改**

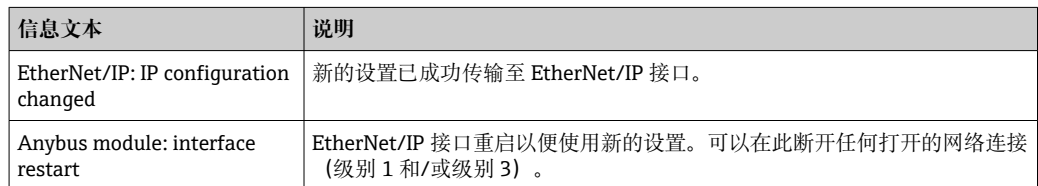

### **2.1.2 通过网页服务器更改网络设置**

无法通过 EtherNet/IP 接口访问网页服务器。访问网页服务器的过程在标准《操作 手册》中有所描述。更多信息,请参考相应章节。

章节 2.1"网络设置"→ 圖 8 中所述的参数可在以下菜单中找到

a) **菜单 → 设置 → 高级设置 → 通讯 → EtherNet/IP**

b) **菜单 → 专家 → 通讯 → EtherNet/IP**

并且显示如下(DHCP 开启)。

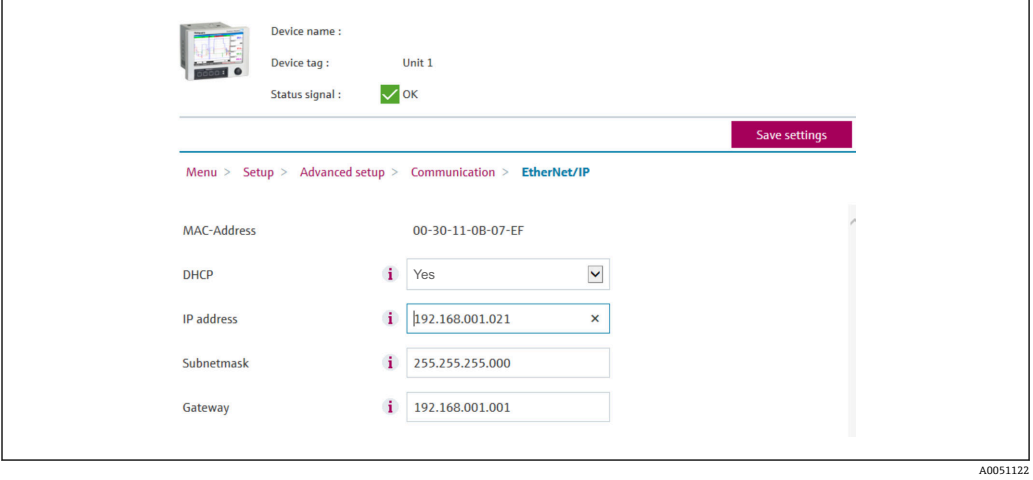

7 网络设置:DHCP 开启(网页服务器)

<span id="page-10-0"></span>设置网络设置的过程与现场操作基本相同,以下各项除外。

a) 当一个参数被更改时,在右侧出现一个 **OK** 弹窗。用户必须点击"OK"确认更改。换 言之, 只有按下 **OK** 后,参数更改才被发送至设备(适配器)。如果用户在确认更 改之前离开 **EtherNet/IP** 菜单,更改将被放弃。

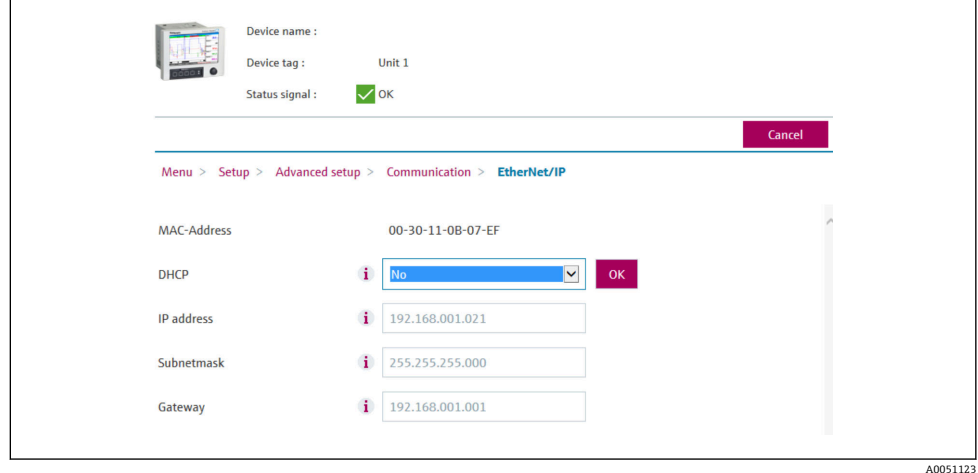

- 8 网络设置:确认更改(网页服务器)
- b) 点击 **OK** 后,更改发送至设备(适配器),但发送的更改仅在用户退出菜单时才能 被 EtherNet/IP 接口采用,例如,通过点击**保存设置**(在**设置**或**专家**菜单中更改某 个参数后立即显示)或关闭浏览器。

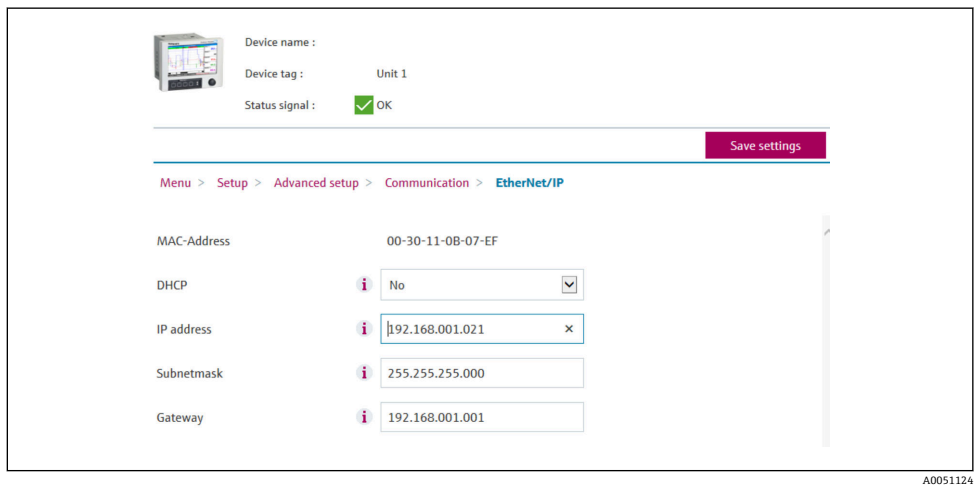

9 网络设置:接受更改(网页服务器)

c)设置更改时, 章节 2.1.1"通过现场操作更改网络设置"→ △ 8 表 6 → △ 8 中描述的 信息也将被写入设备(适配器)的事件日志。但这些信息无法通过网页服务器读 取。

### **2.1.3 通过 DTM 更改网络设置**

 $\left\{ \begin{array}{ll} \text{F} & \text{F} \end{array} \right.$  元法通过 EtherNet/IP 接口由 DTM 访问设备 (适配器)。由 DTM 访问设备 (适配 器)的过程在标准《操作手册》中有所描述。更多信息,请参考相应章节。此外, 仅在线操作时才可能执行访问。

章节 2.1"网络设置"→ 圖 8 中所述的参数可在以下菜单中找到

#### a) **专家 → 通讯 → EtherNet/IP**

并且显示如下(DHCP 开启):

Device name **Device Tag:** Unit 1  $\blacksquare$ Actual diagnostics: OK SI & Login O  $\odot$ nnn  $\overline{\mathbf{0}}$  $\overline{5}$  $\overline{\triangledown}$ **ENCY** RSG45 DHCP: Yes Diagnostics  $\mathbf{G}$ IP address: 192.168.1.21 Expert  $\mathbf{G}$ 255.255.255.0 System Subnetmask:  $\overline{E}$  Inputs **CS** 192.168.1.1 Gateway: Communication EtherNet/IP  $\overline{+}$  Application A0051125

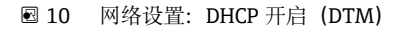

设置网络设置的过程与现场操作基本相同,以下各项除外。

a) 必须按下**回车**键以确认参数更改。只有这样更改才会发送至设备(适配器)。确认 提示显示为被修改参数旁的一个**铅笔**图标。

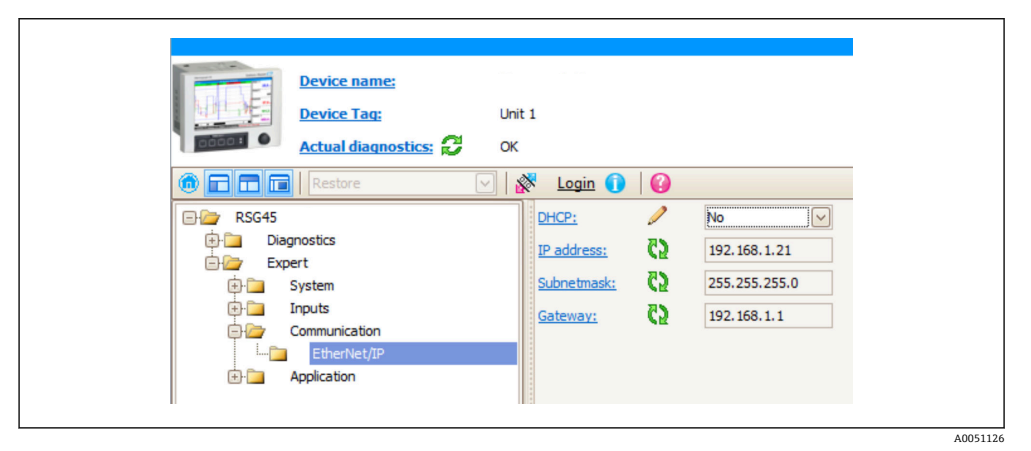

■ 11 网络设置: 确认更改 (DTM)

b) 当在此设置中至少有一个参数与 EtherNet/IP 接口当前使用的设置不同时, 将立即显 示一个附加参数,**接受改变**。一旦设置相同,此参数立即消失。可以在菜单 3.3 EtherNet/IP 当前使用的设[置→ 28](#page-27-0) 中检查 EtherNet/IP 接口当前使用的设置。

<span id="page-12-0"></span>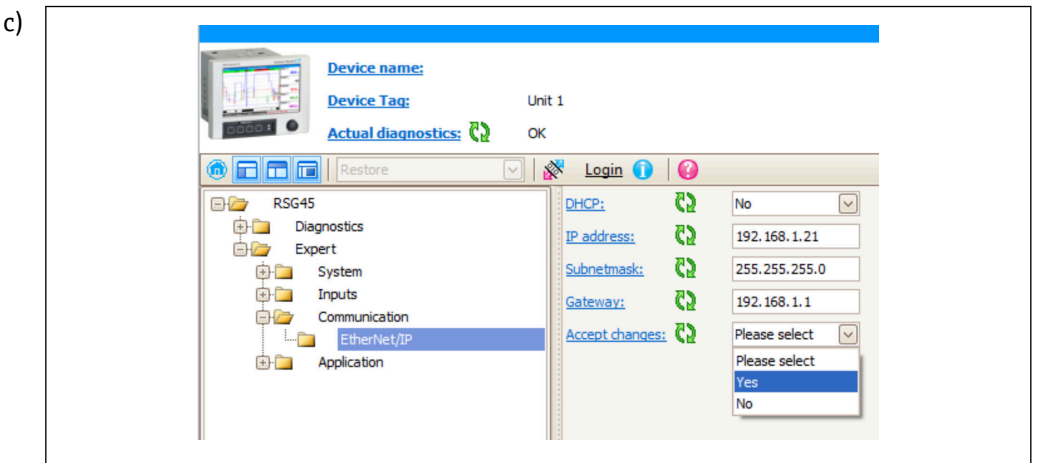

**2** 12 网络设置: 接受改变 (DTM)

**请选定**不会在设备(适配器)中导致任何操作。 **是**将导致以下操作:

- 更改的设置被 EtherNet/IP 接口采用。
- 参数自动重设为**请选定**,并且一旦 EtherNet/IP 接口采用更改的设置就会消失。

**否**将导致以下操作:

- 更改的设置被放弃并且被 EtherNet/IP 接口当前使用的设置替代。
- 参数自动重设为**请选定**,并且因设置再次相同而消失。

取决于通讯负载, 更新 DTM 中的设置可能需要几分钟。

- 从第一次更改(例如 DHCP 更改) 开始, 在 5 分钟的时间段内可以接受/放弃更 改或进行其他更改。每次进行更改(例如 IP 地址更改) 时, 这个时间段都会重 新开始计算。如果在这个时间段内未接受更变,则更改将被放弃。
- d)设置更改时, 章节 2.1.1"通过现场操作更改网络设置"→ 8 表 6 → 8 中描述的 信息也将被写入设备(适配器)的事件日志。但这些信息无法通过 DTM 读取。

## **2.2 集成至一个控制系统**

### **2.2.1 EDS 文件和 AOP**

可以通过以下资源获取电子数据表 (EDS) 文件和 AOP 安装:

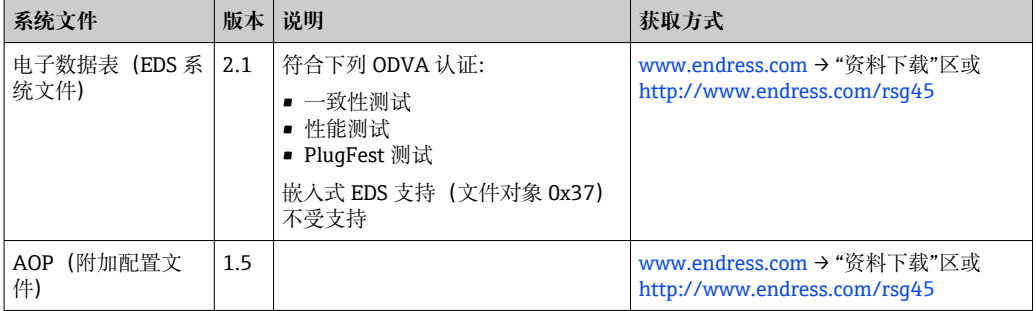

### **2.2.2 RSLogix5000**

 $\begin{bmatrix} \bullet \\ \bullet \end{bmatrix}$ 如果同时安装一个定制 AOP, 其优先级高于 EDS 文件。如果您已安装了一个定制 AOP, EDS 文件不会出现在设备目录中, 因为 AOP 将接管 EDS 文件的功能。

EDS 文件可以在离线状态下随时安装到 RSLoqix5000 中。为此, 运行 RSLoqix5000 的菜 单**→ Tools** 中的 **EDS Hardware Installation Tool** 向导。

A0051127

定制 AOP 通过 Logix Designer 自动安装。随后,定制 AOP 也可以与可下载的安装包一 起安装。

**添加一个设备至项目**

通过菜单**→ 文件 → New Component → New Module** 打开设备目录。

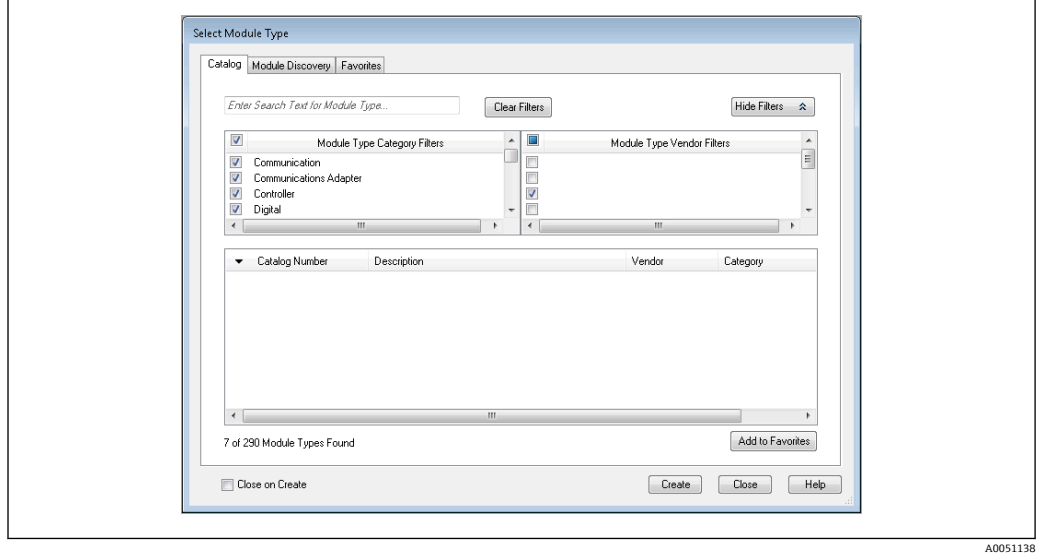

■13 设备目录中的设备选项

选择 **Memograph\_M\_RSG45** 并点击**新建**以将其添加至项目。在随后的屏幕中输入设备 的名称和设备的 IP 地址。检查 **Connection Type/s** 设置(缺省:IO 带设置)并在必要 时更改。

选择设备并点击**新建**以将其添加到项目。在随后的屏幕中输入设备的名称和设备的 IP 地 址。检查 **Connection Type/s** 设置(缺省:IO 带设置)并在必要时更改。

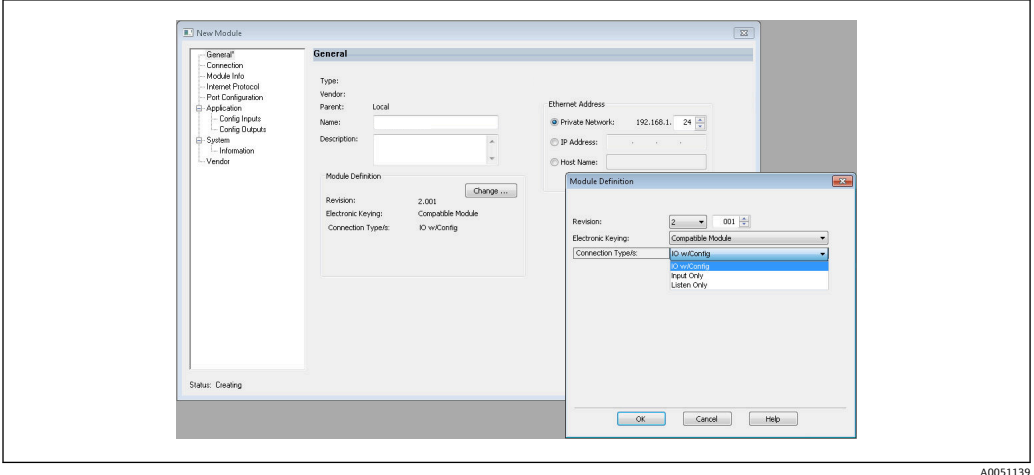

■ 14 连接类型选择

在下载后,设备出现在项目树中并且您可以使用该设备联机。

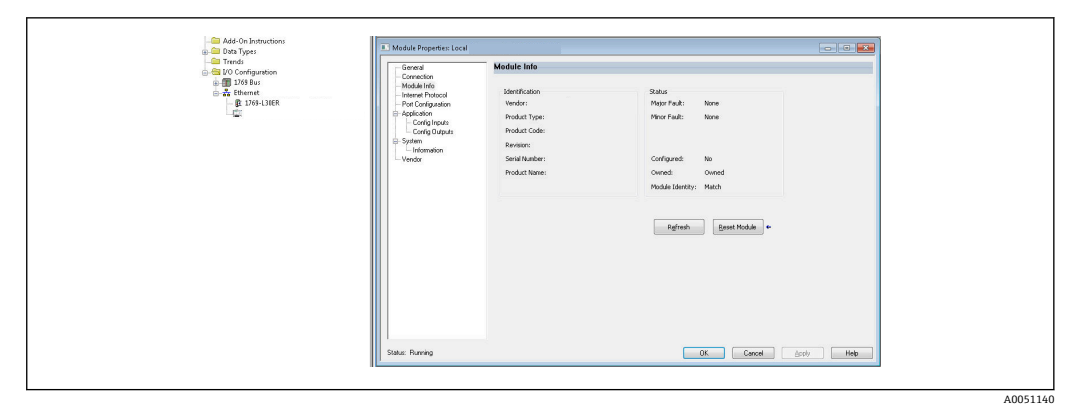

15 设备显示在项目树中

## <span id="page-15-0"></span>**3 操作**

## **3.1 循环数据传输**

EtherNet/IP 可以用于循环传输通用输入 1-40、数字量输入 1-20 以及算术通道 1-12 的 数值。

循环数据传输通过 EtherNet/IP 巡检仪专门设置, 后者在循环数据传输的连接建立时发 送设置值至设备(适配器)。设备(适配器)接收到设置值,检查其有效性,并且在有 效的前提下采用新设置。设备(适配器)本身不进行有关循环数据传输的设置。在章节 3.1.4 循环数据传输设置→ □ 17 中提供了对该过程更详细的描述。

输入/通道的每个值总是用状态字节传输,状态字节可描述其可用性。状态字节的说明可 参见章节 3.1.3 状态字节的编码→ ■ 17。

### **3.1.1 输入数据:数据传输,自设备(适配器) -> EtherNet/IP 巡检 仪(T->O)**

输入数据包括循环数据传输期间从设备(适配器)发送至 EtherNet/IP 巡检仪的数据。 可传输以下数据:

### **可传输的输入数据**

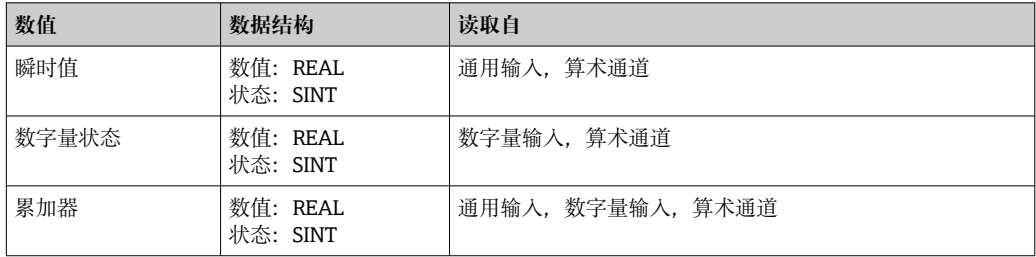

■ 根据计算结果的设置, 算术通道可以返回瞬时值或状态。

读取值的解释取决于输入/通道的设置。例如,通用输入的瞬时值可以是热电偶测量或电 流测量的结果。

有关如何设置输入/通道的详细说明,请参阅标准操作手册。

## **3.1.2 输出数据:来自 EtherNet/IP 巡检仪的数据传输 -> 设备(适配 器) (O->T)**

输出数据包括循环数据传输期间从 EtherNet/IP 巡检仪发送至设备(适配器)的数据。 可传输以下数据:

#### **可传输输出数据**

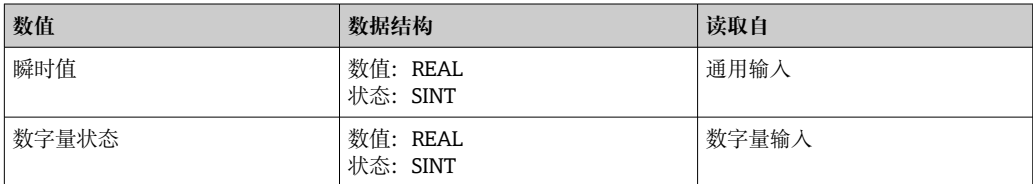

传输的 REAL 数值由数字量通道解释如下:

- 0x00000000 (= 0.0) 对应于假/无效
- 所有其它数值对应于真/有效

<span id="page-16-0"></span>输入(通用/数字量)必须进行相应设置,以便使用 EtherNet/IP 巡检仪传输的数值。为 此, 必须选择 **EtherNet/IP** 作为输入中的信号。如果不是这种情况,则仅缓冲包含状态 字节的接收值;该数值不会被进一步处理或保存在设备(适配器)中。

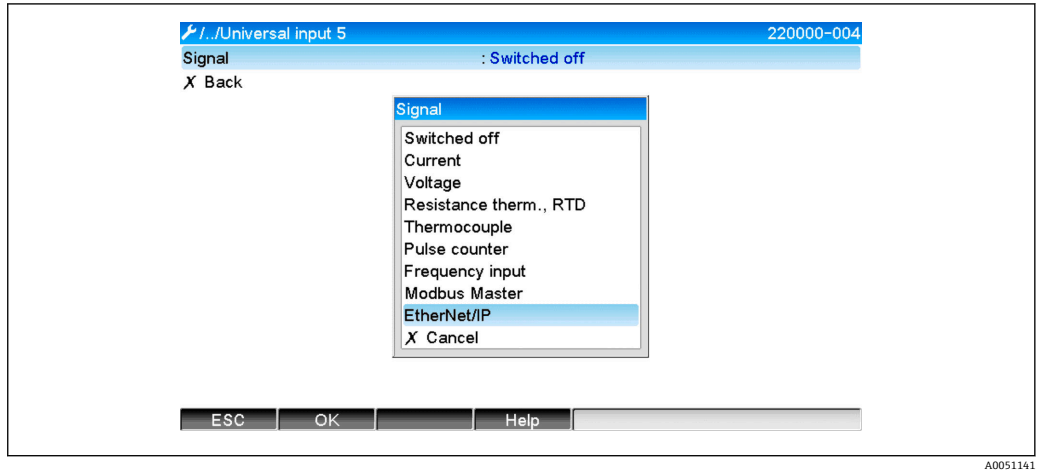

■16 EtherNet/IP 作为输入信号

## **3.1.3 状态字节的编码**

### **输入数据状态字节**

发送至 EtherNet/IP 巡检仪的输入/通道的状态字节可能包含以下数值:

### **输入数据的状态字节的编码**

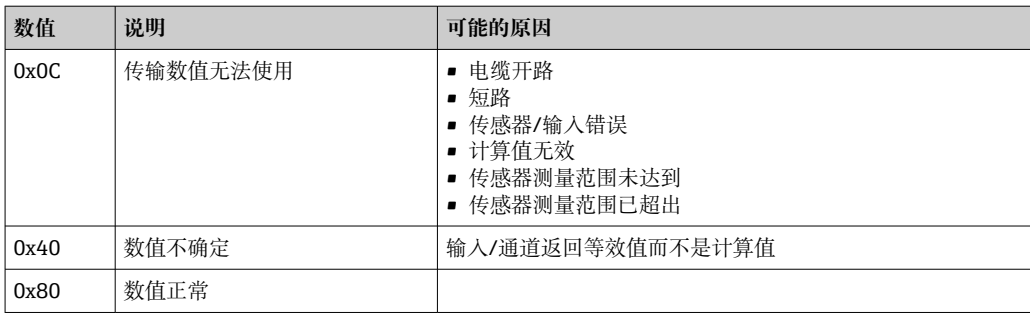

### **输出数据状态字节**

EtherNet/IP 巡检仪接收到的输入的状态字节由设备解释如下:

### **输出数据的状态字节的解释**

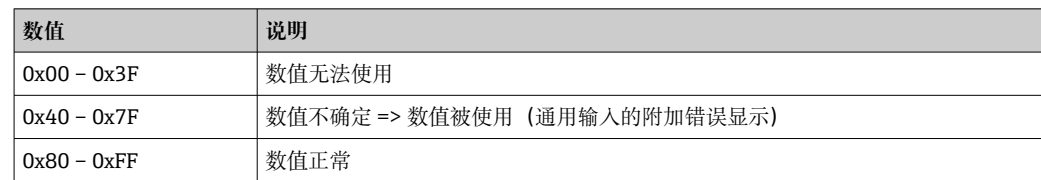

### **3.1.4 循环数据传输的设置**

上述输入和输出数据使用输入或输出块循环发送。 每个输入/输出块包含 48个"占位符",可以分配给输入/输出数据:

### • 输入块:

**Input xx Value** = 从输入/通道读取的值 **Input xx State** = 读取值的状态字节 • 输出块:

**Output yy Value** = 将被写入至输入/通道的值 **Output yy State** = 将被写入的值的状态字节

输入/输出数据通过设置块被分配至"占位符"。此分配按以下方式定义:

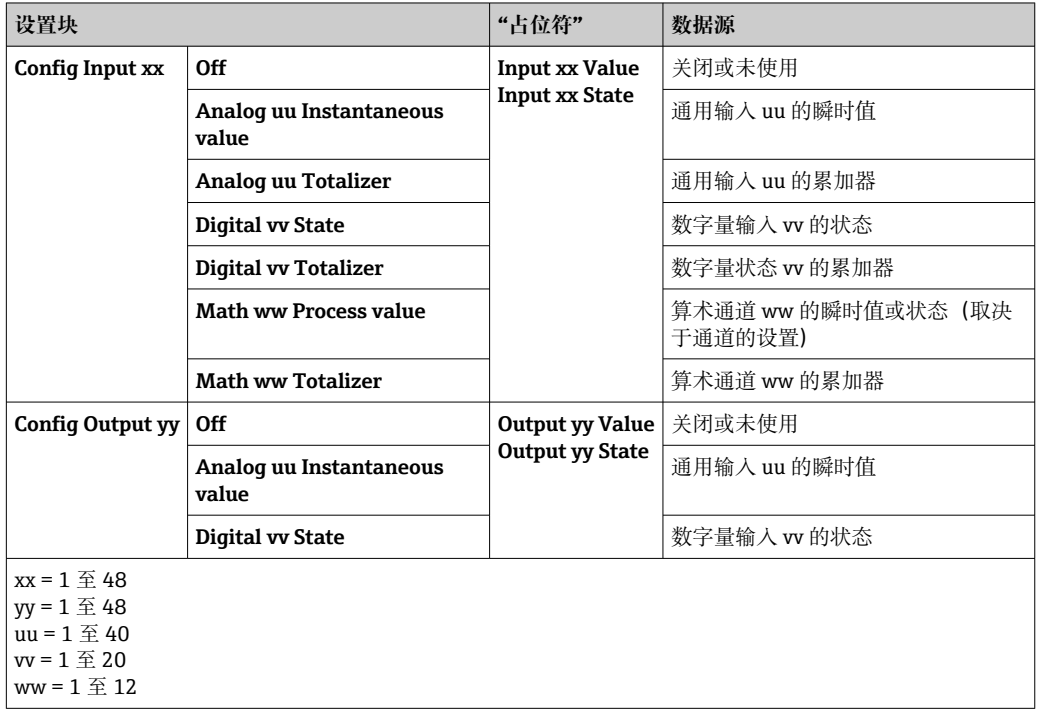

可用设置选项和上述各块说明的详细概述在以下章节提供: 示例属性(示例 = 100,可 设置输入块)→ △43、示例属性(示例 = 150, 可设置输出块)→ △4 和示例属性  $($ 示例 = 5, 设置块) → ■ 42。

所有的 **Config Input xx** 和 **Config Output yy** 默认设置为 **Off**。这样将取消至输入/通道 数值的链接。设置在设备(适配器)中有以下效果:

• 输入块:

**Input xx Value** 设置为数值 0.0 **Input xx State** 设置为数值 0x0E

• 输出块:

接收 Output yy Value 和 Output yy State 时, 既不会保存, 也不会转发给输入/通道

设置步骤与所有输入/输出数据相同,并且将在以下章节中介绍,以 Rockwell Automation PLC(如 ControlLogix)或 **Studio 5000 Logix Designer** 组态设置软件为 例。作为前提条件, 设备(适配器) 必须已设置并且必须已分配有效的 IP 地址。

这是在 EDS AOP 的基础上进行描述的。定制 AOP 将根据数字显示。两个 AOP 的设 置相同。

### **使用"Studio 5000 Logix Designer"选择连接类型**

在 **General** 选项卡中点击 **Change** 按钮,选择连接类型。这将显示一个新窗口,可以使 用该窗口进行设置:

<span id="page-18-0"></span>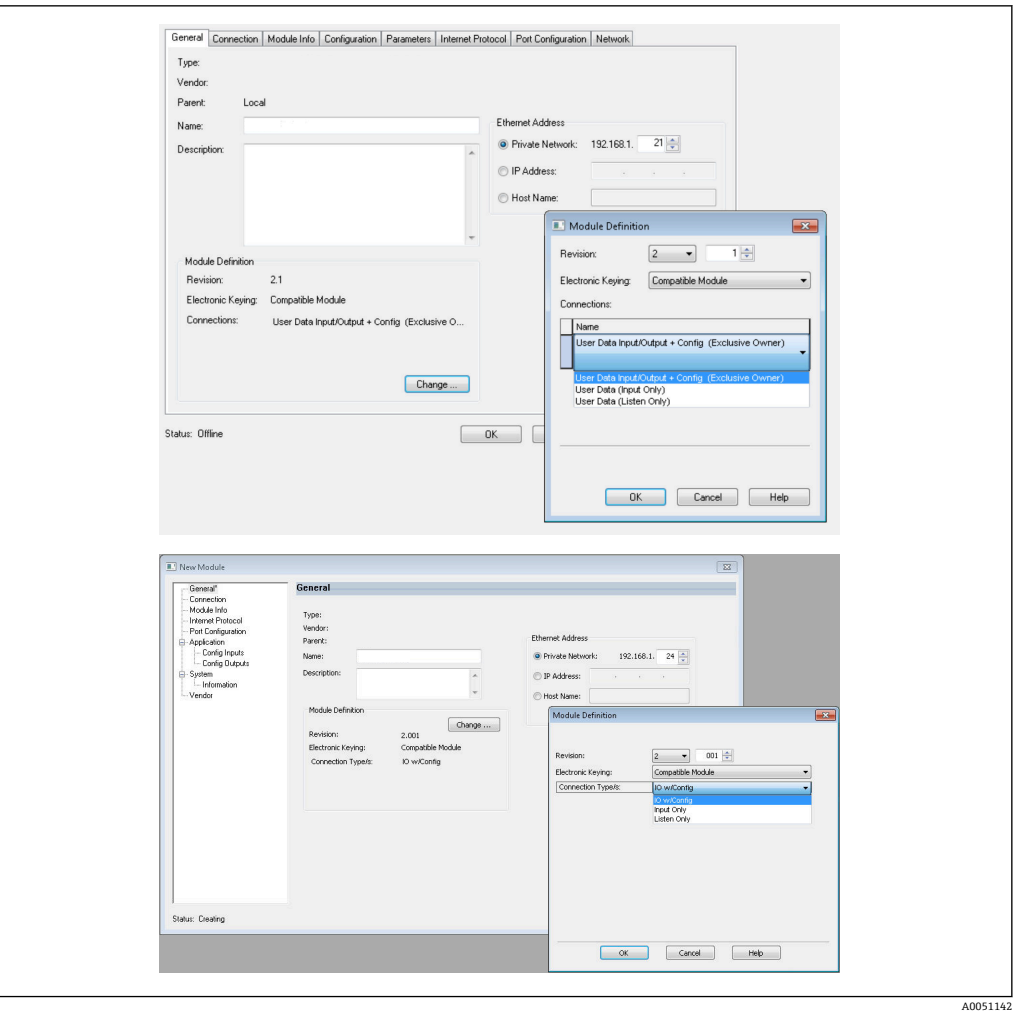

■ 17 连接类型的选择 (EDS AOP / 定制 AOP)

支持三种连接类型,如上图所示。

• **Exclusive Owner**:

输入和输出数据循环传输,在连接建立时传输设置

• **Input Only** / **Listen Only**:

仅循环发送输入数据。设置不被传输,而是使用当前保存在设备(适配器)中的设 置。

要发送设置到设备(适配器),必须选择连接类型 **Exclusive Owner**。

### **使用"Studio 5000 Logix Designer"设置要传输的 IO 数据**

要传输的 IO 数据需要使用设置块进行设置,通过**设置**选项卡执行。

<span id="page-19-0"></span>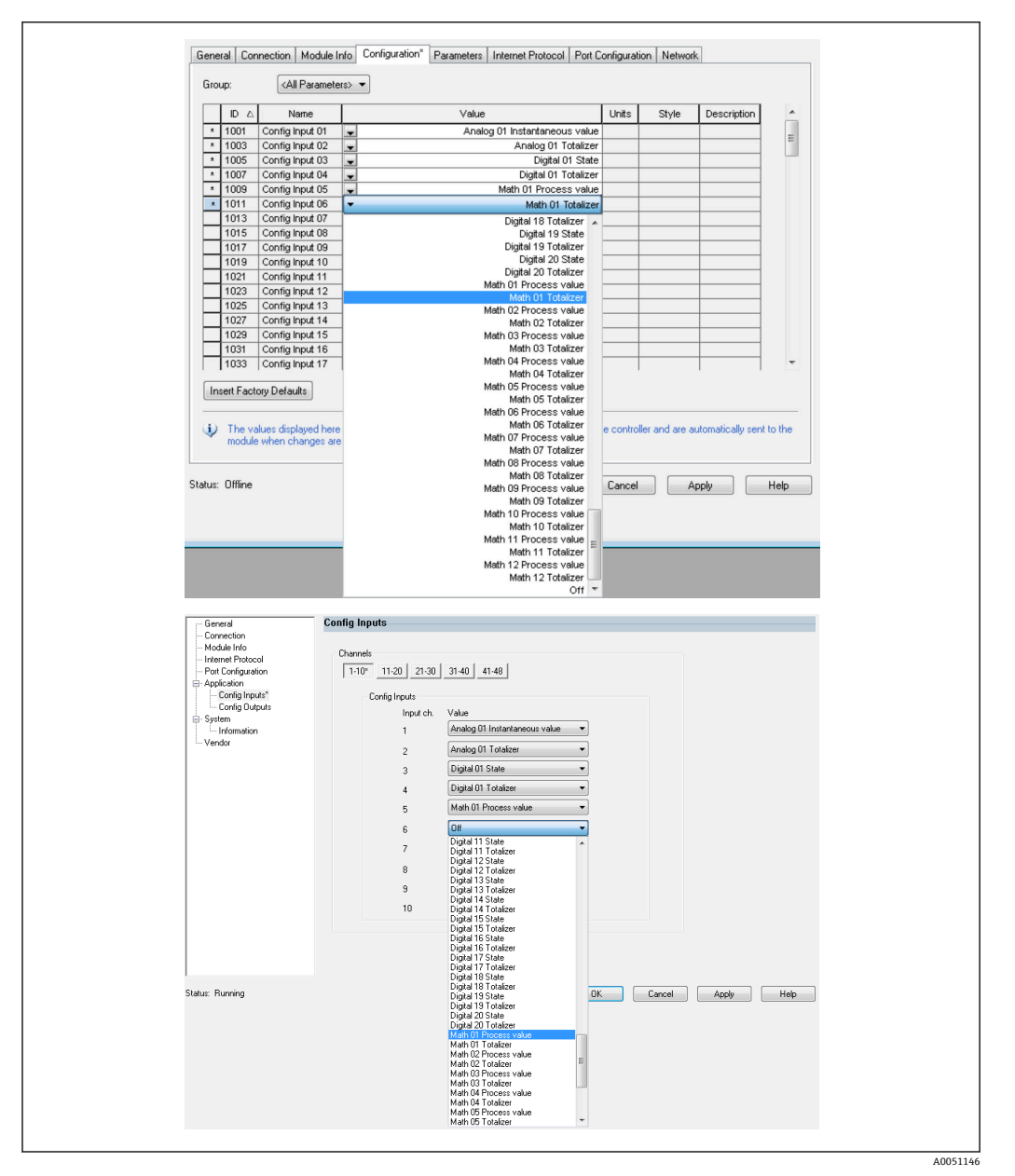

**218** 使用设置块 (EDS AOP / 定制 AOP) 设置输入/输出数据

通过选择 **Config Input xx** 或 **Config Output yy**,您可以选择应包含输入或输出数据的 "占位符"。通过 **Config Input xx** 或 **Config Output yy** 下的选择列表选择数据源。

示例: → 20 18, <sup>20</sup> 20

设置块:

- **Config Input 01** = **Analog 01 Instantaneous value**
- **Config Input 02** = **Analog 01 Totalizer**
- **Config Input 03** = **Digital 01 State**
- **Config Input 04** = **Digital 01 Totalizer**
- **Config Input 05** = **Math 01 Process value**
- **Config Input 06** = **Math 01 Totalizer**
- 保持 **Config Input xx** 和所有 **Config Output yy** = **Off**

输入块分配如下:

- **Input 01 Value** = 通用输入 01 的瞬时值
- **Input 01 State** = 通用输入 01 的瞬时值的状态字节
- **Input 02 Value** = 通用输入 01 的累加器
- **Input 02 State** = 通用输入 01 的累加器的状态字节
- **Input 03 Value** = 数字量输入 01 的状态
- **Input 03 State** = 数字量输入 01 的状态的状态字节
- **Input 04 Value** = 数字量输入 01 的累加器
- **Input 04 State** = 数字量输入 01 的累加器的状态字节
- **Input 05 Value** = 瞬时值/算术通道 01 状态
- **Input 05 State** = 瞬时值/算术通道 01 状态的状态字节
- **Input 06 Value** = 算术通道 01 的累加器
- **Input 06 State** = 算术通道 01 的累加器的状态字节
- 保持 **Input xx Value** = 0.0

■ 保持 Input xx State = 0x0C(=值无法使用, 参见 3.1.3.1 输入参数状态字节 → 图 17) 输出块:

- 所有 **Output yy Value** = 未评估
- 所有 **Output yy State** = 未评估

设置输入/输出数据后, 设置必须上传至巡检仪。巡检仪现在尝试建立之前设置的 **Exclusive Owner** 连接,其中包含设置块的设置。

#### **循环数据传输的校验**

设备(适配器)中的事件日志用于校验一个设置是否已被接受以及循环数据传输是否已 通过 EtherNet/IP 巡检仪建立。此处输入以下信息 :

#### **循环数据传输信息**

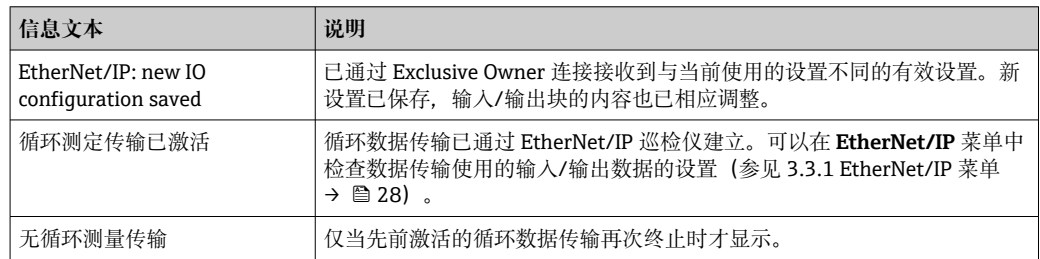

此外,可以读取和检查设备(适配器)中当前使用的 IO 数据的设置, 参见 3.3 当前使用 的 EtherNet/IP 设置 → ■ 28。

#### **使用"Studio 5000 Logix Designer"可视化 IO 数据**

可以通过监测位号可视化传输的输入/输出数据(参见→ 219, 22)。为此, 必须 在线连接 EtherNet/IP 巡检仪,并且必须建立循环数据连接。

<span id="page-21-0"></span>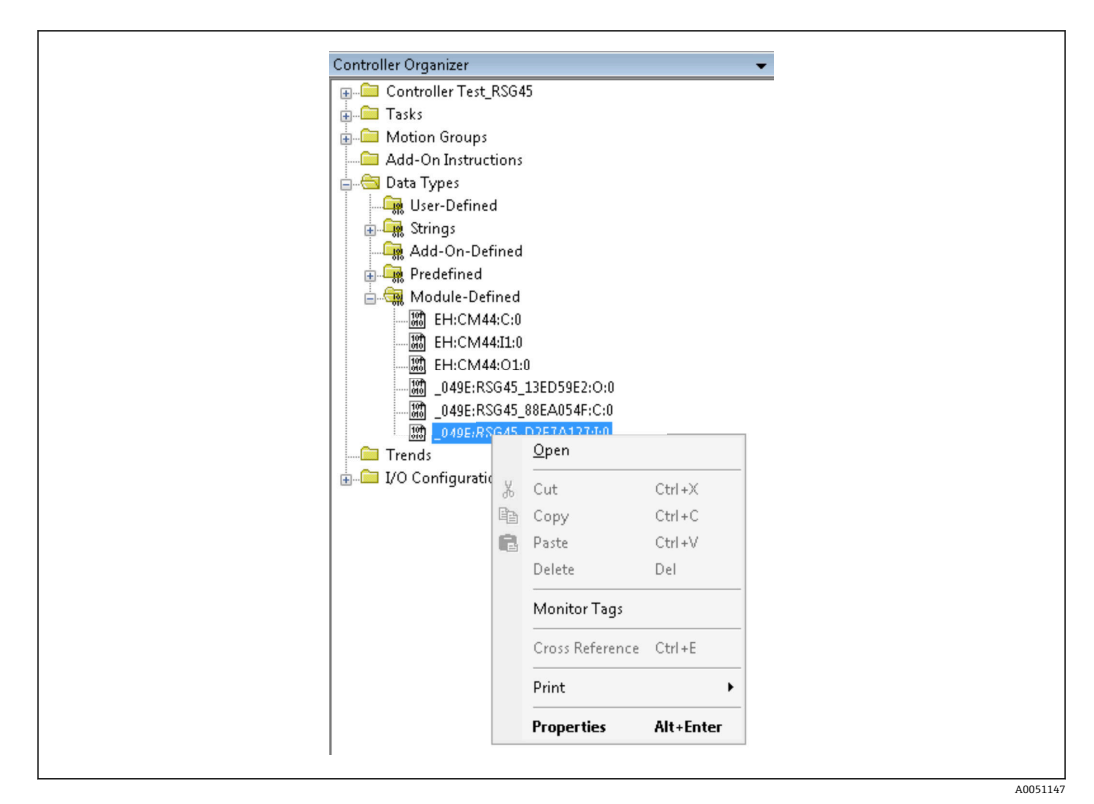

■19 选择监测位号

以下两个图像显示了[在→ 18, 20](#page-19-0) 中选择的输入数据,该数据通过输入块传输至 EtherNet/IP 巡检仪。

| Name                       | =B ∆ Value      | Force Mask | $\leftarrow$ Style | Data Type     |
|----------------------------|-----------------|------------|--------------------|---------------|
| $=$ RSG451                 | ${,}$           | ${,}$      |                    | 049E:Memograp |
| RSG451.ConnectionFaulted   | $^{\circ}$      |            | Decimal            | <b>BOOL</b>   |
| + RSG45 LHeader            | $\theta$        |            | Decimal            | DINT          |
| + RSG45:I.DiagnoseCode     | $\circ$         |            | Decimal            | INT           |
| + RSG45:LStatusSignal      | $\Omega$        |            | Decimal            | SINT          |
| + RSG451.Channel           | $^{\circ}$      |            | Decimal            | SINT          |
| + RSG45:Linput_01_State    | $-128$          |            | Decimal            | SINT          |
| + RSG45:I.Input_02_State   | $-128$          |            | Decimal            | SINT          |
| + RSG45:Linput 03 State    | $-128$          |            | Decimal            | SINT          |
| + RSG45:Linput 04 State    | $-128$          |            | Decimal            | SINT          |
| + RSG45:Linput 05 State    | $-128$          |            | Decimal            | SINT          |
| + RSG451.Input_06_State    | $-128$          |            | Decimal            | SINT          |
| + RSG45:I.Input_07_State   | $12\,$          |            | Decimal            | SINT          |
| + RSG45:Linput 08 State    | 12              |            | Decimal            | SINT          |
| + RSG45:Linput 09 State    | 12              |            | Decimal            | SINT          |
| + RSG45:Linput 10 State    | 12              |            | Decimal            | SINT          |
| + RSG451.Input_11_State    | $12\,$          |            | Decimal            | SINT          |
| + RSG45:I.Input_12_State   | $12\,$          |            | Decimal            | SINT          |
| + RSG45:Linput 13 State    | 12              |            | Decimal            | SINT          |
| + RSG45:Linput 14 State    | 12              |            | Decimal            | SINT          |
| + RSG451.Input_15_State    | 12              |            | Decimal            | SINT          |
| + RSG45:Linput 16 State    | $12\,$          |            | Decimal            | SINT          |
| + RSG45:Linput 17 State    | 12              |            | Decimal            | SINT          |
| + RSG45:I.Input_18_State   | 12              |            | Decimal            | SINT          |
| + RSG45:Linput 19 State    | 12              |            | Decimal            | SINT          |
| + RSG451.Input 20 State    | $12\,$          |            | Decimal            | SINT          |
| + RSG451.Input_21_State    | 12              |            | Decimal            | SINT          |
| U. DOCARI Januar 22, Chata | 12 <sup>1</sup> |            | Decimal            | CINT          |

■ 20 输入数据的 Input xx State 的可视化

<span id="page-22-0"></span>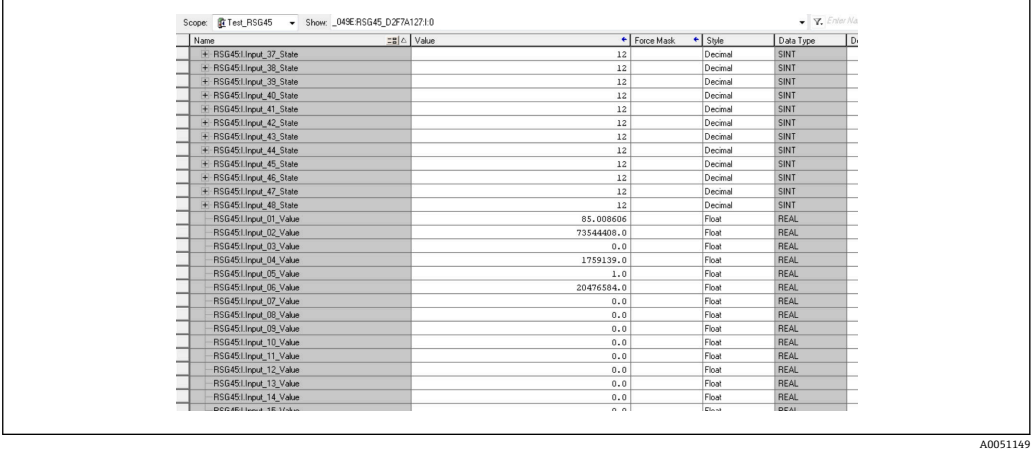

■ 21 输入数据的 Input xx Value 的可视化

取决于使用的工具, 传输状态字节 (→ 217, 219 Input\_xx\_State) 和值 (→ **20 I8, △ 20 Input\_xx\_Value)** 的可视化可能有所不同。因此, 为了比较/处理数 据, 可能需要将显示的数据转换成适当的格式。例如, → 2 17, □ 19 中的状态字节显 示为带符号的十进制数字,而不是如输入数据状态字节部分所示的十六进制数字 → 217。这就是为什么在此显示为-128 (=0x80) 或 12 (=0x0C)。类似地, 可以将数值 显示为十六进制数字, => 0x3F800000 对应于 1.0 (根据 IEEE-754), 而不是已经根据 IEEE-754 转换的浮点数(如→ 2018. 20 中所示)。

## **3.2 非循环数据传输**

### **3.2.1 传输文本**

应用对象用于此目的 (参见 4.3.10 对象 0x325, 应用→ △ 54)。

文本可以保存在设备(适配器)的事件列表中。最大长度不超过 40 个字符。如果文本 长于 40 个字符,设备(适配器)以一般状态代码 0x15 (过多数据)响应,并且写入设 备(适配器)的文本不被接受。

**示例:**在事件列表中输入信息**泵 1 启用**

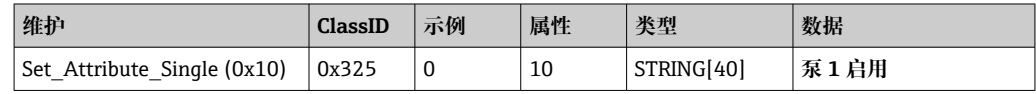

您总是会收到带有 Get\_Attribute\_Single 字符串的 **Enter new message** 文本。

### **3.2.2 批次数据**

可以设置批次的开始和结束。用于停止批次的批次名称、批次标志、批次号和预设计数 器也可写入。文本 (ASCII) 的最大长度为 30 个字符 (预设置计数器占 8 个字符) 。如 果输入的文本长于最大允许长度, 设备以一般状态代码 0x15 (过多数据) 响应, 并且写 入设备(适配器)的数据不被接受。

批次对象用于此目的(参见 4.3.9 对象 0x324, 批次→ △ 53)。

### **读取批次说明**

在此读取批次说明(直接调用 490014)。只读。

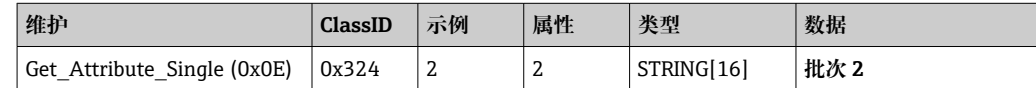

### <span id="page-23-0"></span>**开始一个批次**

示例: 开始批次 2

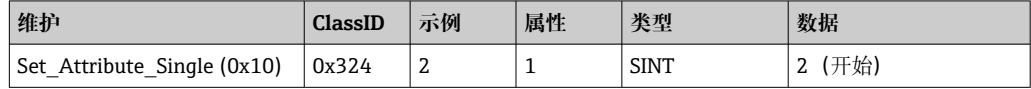

条目 **Batch 2 started** 被保存在事件列表中。此信息也在屏幕上显示几秒钟。

只有在设备(适配器)中报告为所需输入的条目已事先写入(参见必要的输入 → △ 24) 时, 才能启动批处理。

### **结束批次**

示例: 结束批次 2

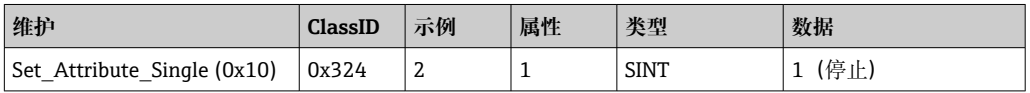

条目 **Batch 2 ended** 被保存在事件列表中。此信息也在屏幕上显示几秒钟。

### **必要的输入**

这里可以确定哪些输入在设备(适配器)设置中报告为所需输入(直接调用 490005、 490006、490007 和 490008)。

**示例:**批次标志和批次号为所需输入

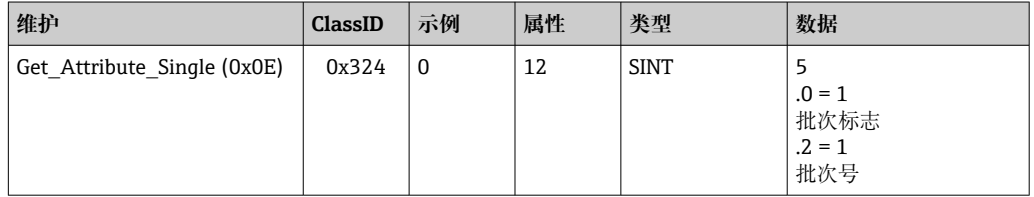

### **设置批次标志**

只能在批次尚未启动时进行设置。如果设备(适配器)设置不需要(直接调用 490005), 则不必设置, 另见必要的输入→ ■ 24。

**示例:**批次标志,批次 2 的**标识符**

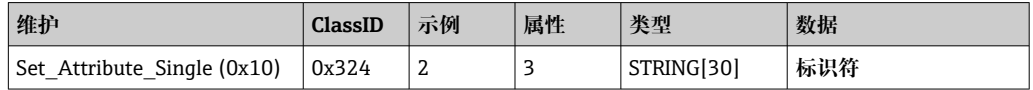

### **设置批次名**

只能在批次尚未启动时进行设置。如果设备(适配器)设置不需要(直接调用 490006), 则不必设置, 另见必要的输入→ ■ 24。

**示例:**批次名,批次 2 的**名称**

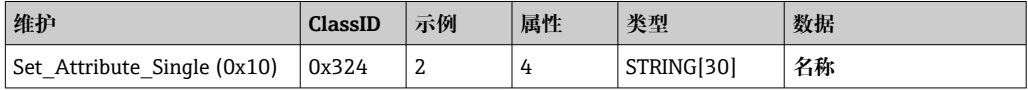

### **设置批次号**

只能在批次尚未启动时进行设置。如果设备(适配器)设置不需要(直接调用 490007), 则不必设置, 另见必要的输入→ ■ 24。

**示例:**批次号,批次 2 的**编号**

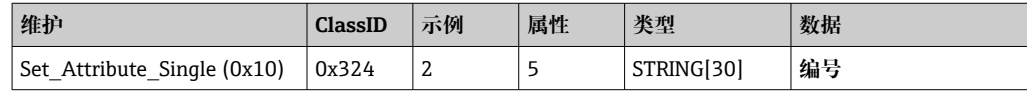

#### **设置预设置计数器**

只能在批次尚未启动时进行设置。如果设备(适配器)设置不需要(直接调用 490008), 则不必设置, 另见必要的输入→ ■ 24。

- 最大 8 个字符 (!'、'0'至'9')
- 最大值 99999999
- 仅正数

**示例:**批次 2 的计数器预设为 12.345

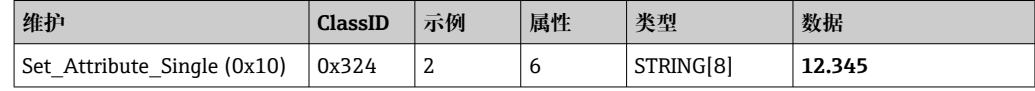

#### **读取批次状态**

这可用于读取每个批次的状态。

**示例:**批次 2 已启动

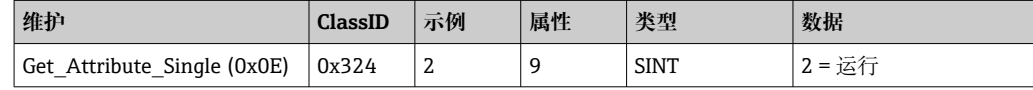

### **读取通信状态**

这可用于读取写访问后的最后通信状态。

**示例:**启动批次 2(即使已经在运行),读取通讯状态

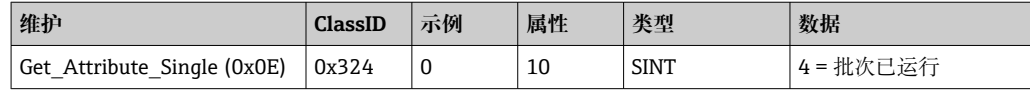

### **过程示例**

启动批处理:

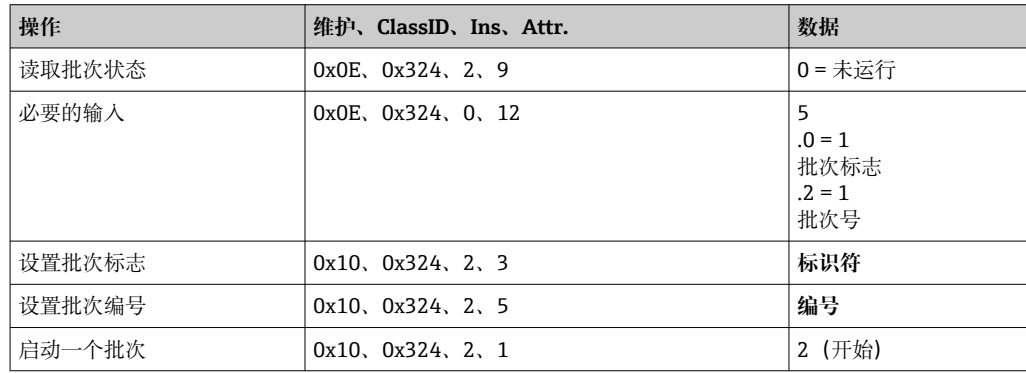

### <span id="page-25-0"></span>**3.2.3 继电器**

如果在设备(适配器)设置中继电器设置为**远程**,则可以设置继电器(参见检查远程设 置→ 26)。

应用对象用于此目的 (参见 4.3.10 对象 0x325, 应用→ ■ 54)。

### **设置继电器**

示例: 设置继电器 6 为启用状态

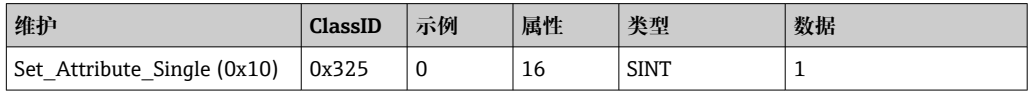

如果设置了未设置为远程的继电器,设备(适配器)以一般状态代码 0x0E(属性不可设 置)响应。

### **读取继电器状态**

读取所有继电器状态:

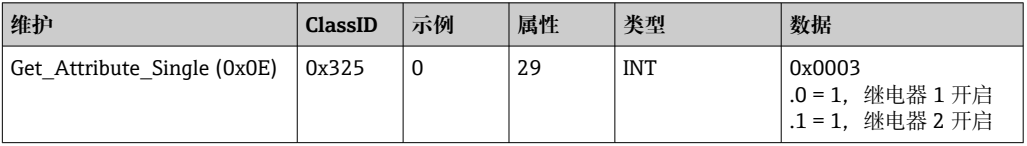

直接读取继电器:

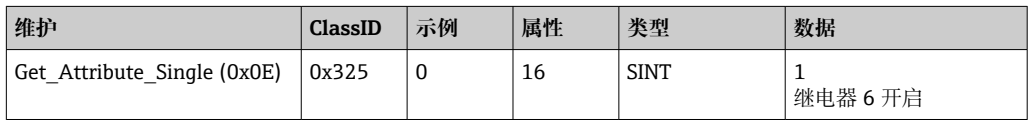

### **检查远程设置**

读取将哪个继电器设置为远程:

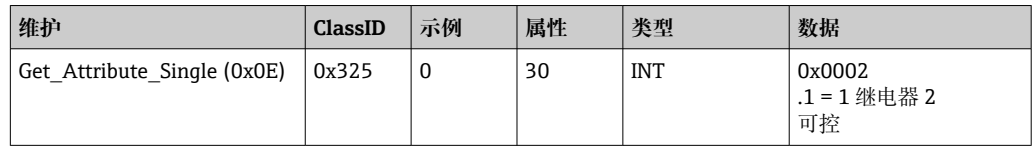

### **3.2.4 更改限值**

如果已在设备(适配器)设置中开启限值,则可以更改限值。 限值对象用于此目的(参见 4.3.8 对象 0x323,限值[→ 52\)](#page-51-0)。

#### **更改限值时,必须遵循此处所述的步骤:**

1. 初始化对限值的更改(参见初始化限值更改→ △27)

2. 更改限值(参见更改限值→ △27)

3. 必要时说明更改原因(参见指定更改限值的原因→ △27)

4. 接受限值(参见接受限值→ △27)

当随后的限值更改已初始化时,可以放弃自上次初始化以来的任何更改。

### <span id="page-26-0"></span>**检查限值**

检查限值 1(上限)和限值 2(关闭):

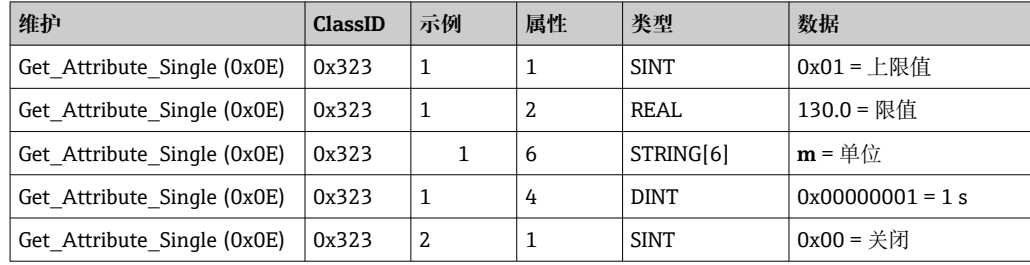

### **初始化对限值的更改**

必须执行初始化以便进行更改。为此,访问模式必须更改为**写访问**:

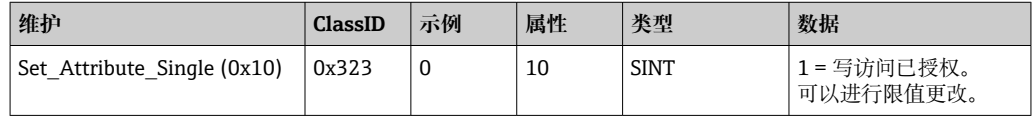

当读取该属性后,返回值 1。

### **更改限值**

访问模式首先必须设置为**写访问**,以便将限值 1 设置为 120.0 并且时间延迟设置为 2 秒:

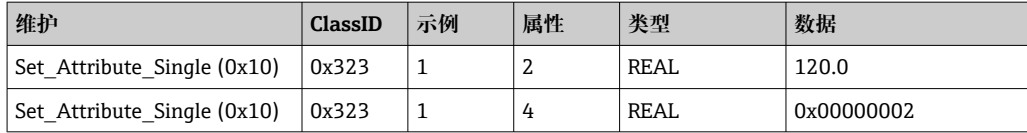

### **指定更改限值的原因**

在更改被接受前,可以指定更改的原因,更改随后出现在事件列表中:

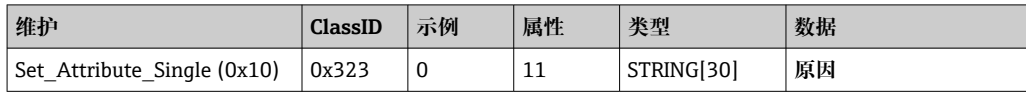

### **接受限值**

访问模式必须更改为**保存**以便接受更改:

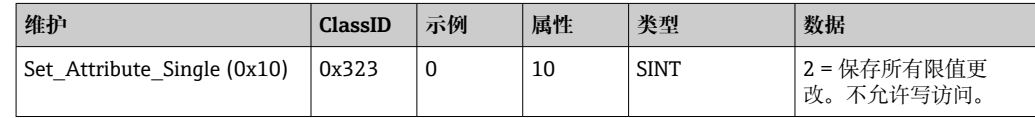

当读取该属性后,系统在保存更改后立即返回到 Read mode, 返回值 0。

#### **放弃限值更改**

访问模式必须更改为 **Discard** 以便放弃更改:

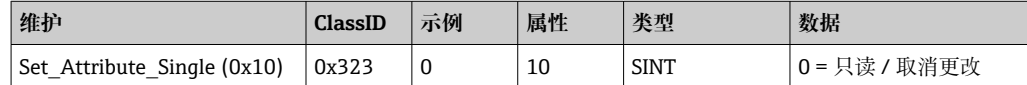

<span id="page-27-0"></span>当读取该属性后,返回值 0。

### **读取执行状态**

每次写入指令后都可以查询执行状态:

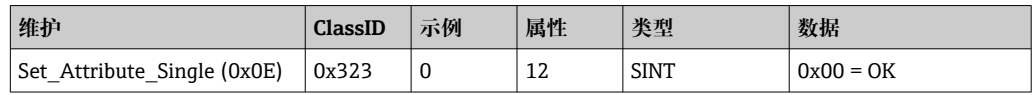

## **3.3 当前使用的 EtherNet/IP 设置**

## **3.3.1 EtherNet/IP 菜单**

此菜单用于检查设备(适配器)当前使用的通讯设置和上次保存的输入/输出数据设置。 此菜单和子菜单中的参数只能读取访问。

### **当前使用的 EtherNet/IP 设置**

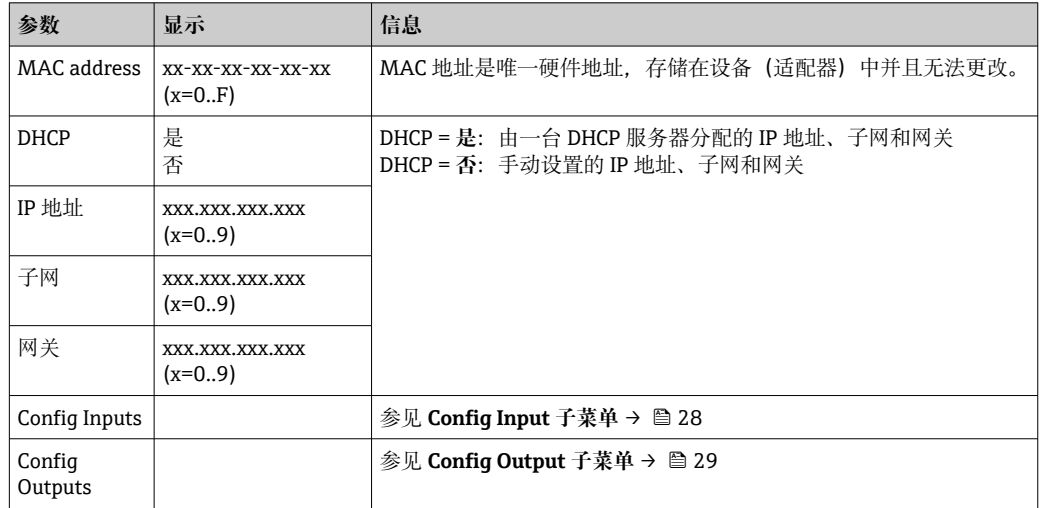

### **Config Inputs 子菜单**

在此子菜单中,可以检查当前用于传输输入数据的设置。 此子菜单细分如下以提供更好的概览:

**Config Inputs 子菜单明细**

| 子菜单                | 参数       | 显示       | 信息                                                       |
|--------------------|----------|----------|----------------------------------------------------------|
| Config Input 1-10  | Input 1  | $Kn - P$ | 将 Config Input 01 设置为格式化文本 (参见示例属性<br>(示例=5. 设置块) → 圖42) |
|                    | $\cdots$ | $\cdots$ | $\cdots$                                                 |
|                    | Input 10 | $Kn - P$ | 将 Config Input 10 设置为格式化文本 (参见示例属性<br>(示例=5. 设置块) → 圖42) |
| Config Input 11-20 | Input 11 | $Kn - P$ | 将 Config Input 11 设置为格式化文本, 参见示例属性<br>(示例=5. 设置块) → ■42  |
|                    |          | $\cdots$ | $\cdots$                                                 |
|                    | Input 20 | $Kn - P$ | 将 Config Input 20 设置为格式化文本,参见示例属性<br>(示例=5. 设置块) → ■42   |
| Config Input 21-30 | Input 21 | $Kn - P$ | 将 Config Input 21 设置为格式化文本(参见示例属性<br>(示例=5. 设置块) → 圖42)  |
|                    |          | $\cdots$ | $\cdots$                                                 |

<span id="page-28-0"></span>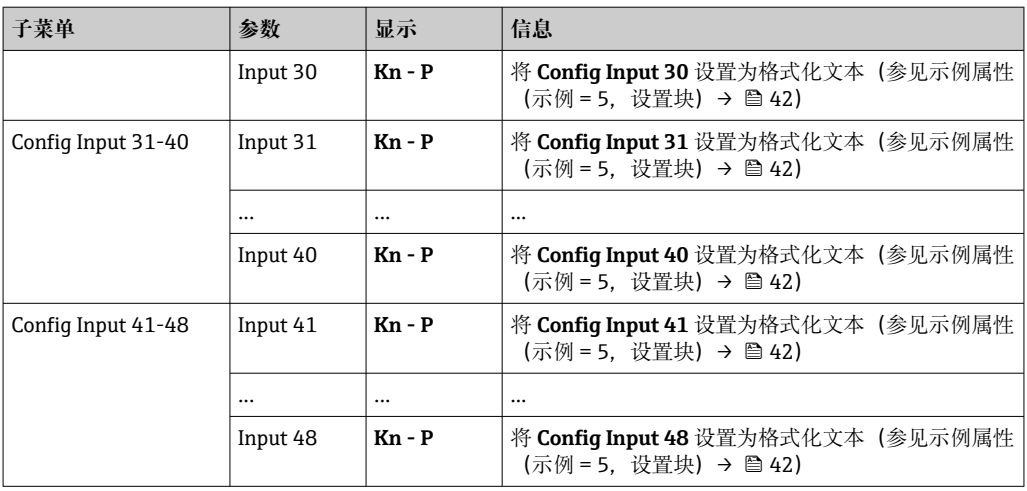

显示的 **Kn - P** 文本结构如下:

## **关于 input x 设置的文本显示**

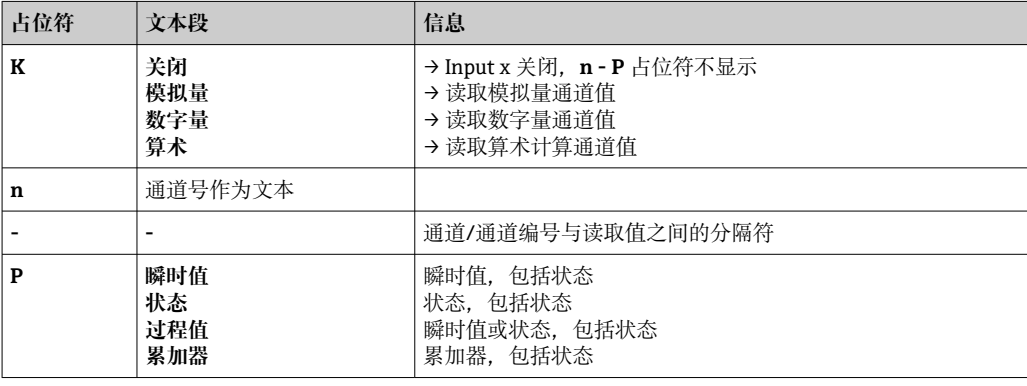

## **Config Outputs 子菜单**

在此子菜单中,可以检查当前用于传输输出数据的设置。 此子菜单细分如下以提供更好的概览:

### **Config Outputs 子菜单明细**

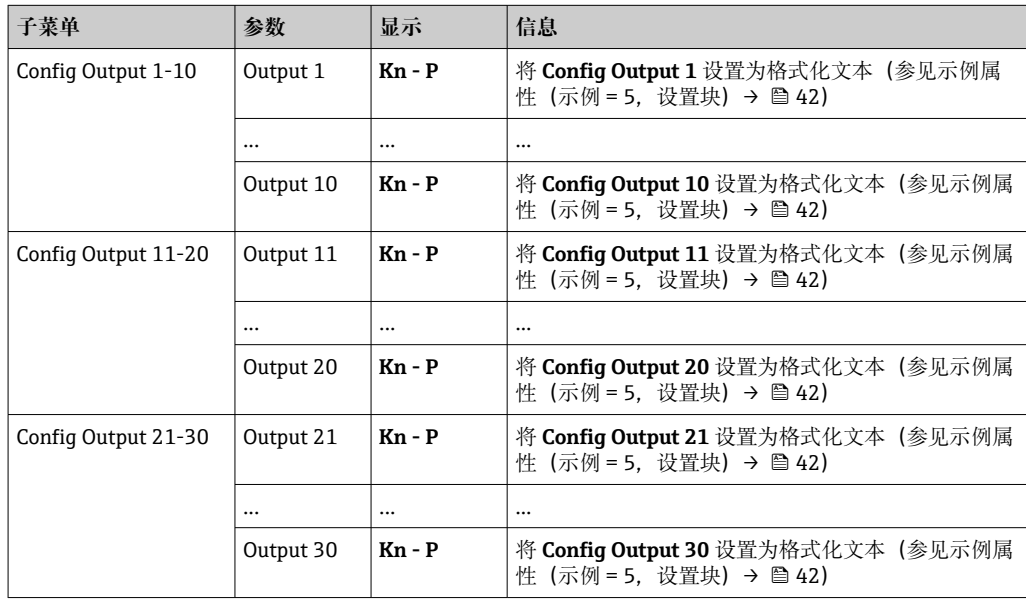

<span id="page-29-0"></span>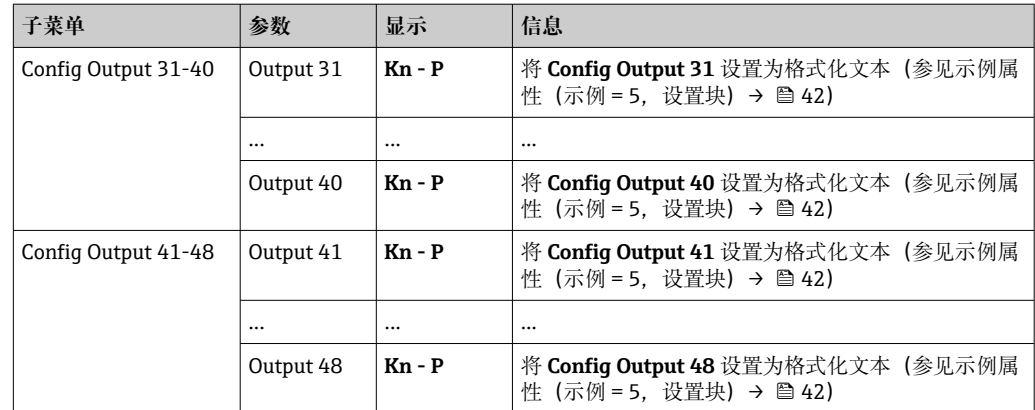

显示的 **Kn - P** 文本结构如下:

### **关于 Output x 设置的文本显示**

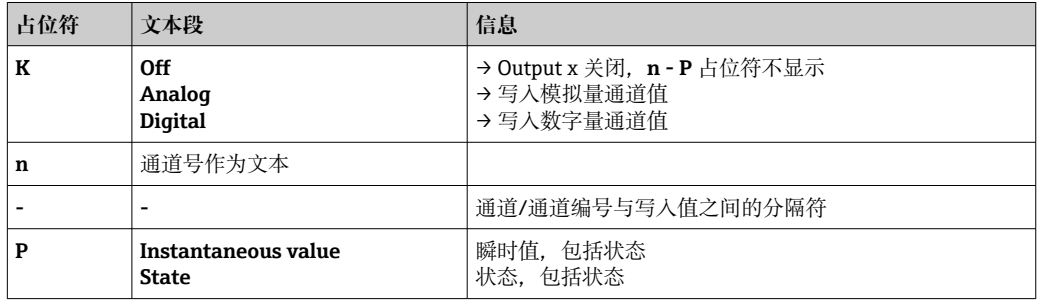

### **3.3.2 现场操作的可视化**

3.3.1 EtherNet/IP 菜[单→ 28](#page-27-0) 中所述参数可以在**主菜单 → 诊断 → EtherNet/IP** 下找 到,并且显示如下:

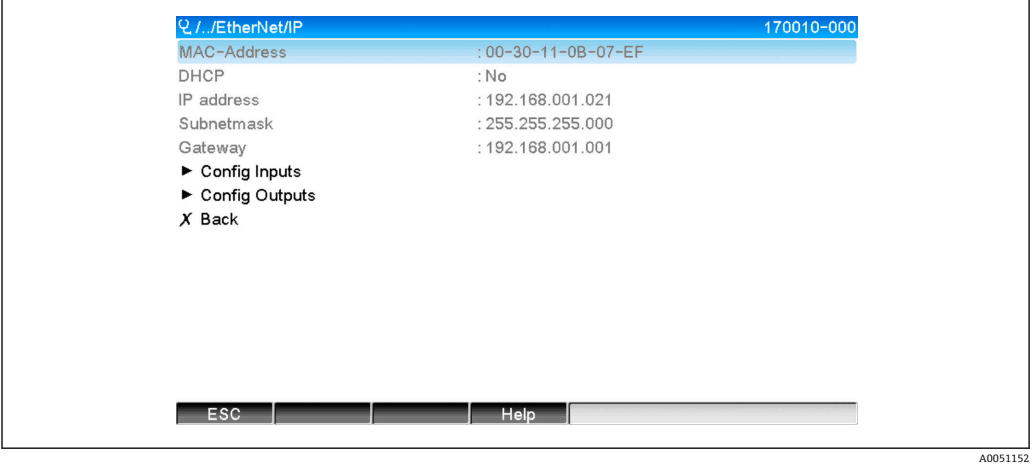

■ 22 EtherNet/IP 菜单的可视化 (现场操作)

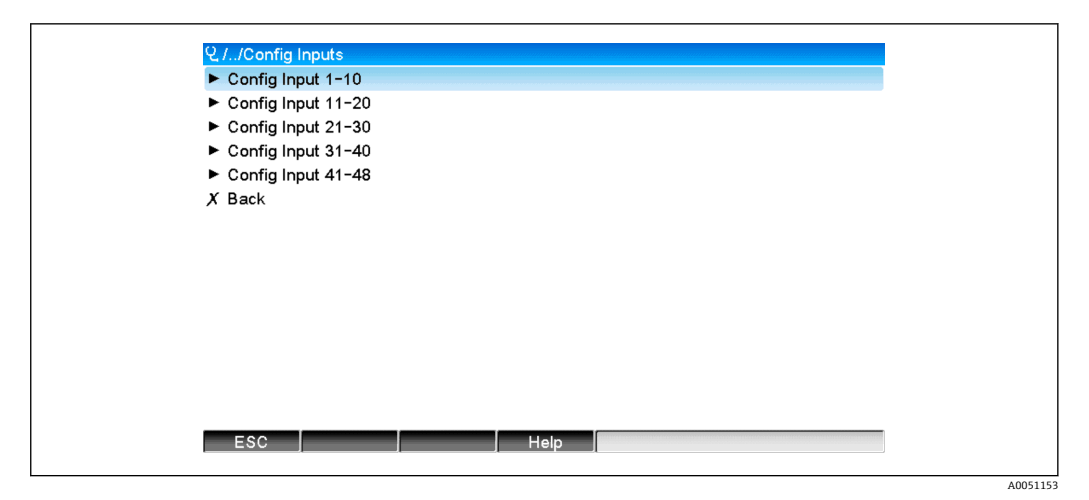

■ 23 Config Inputs 子菜单的可视化 (现场操作)

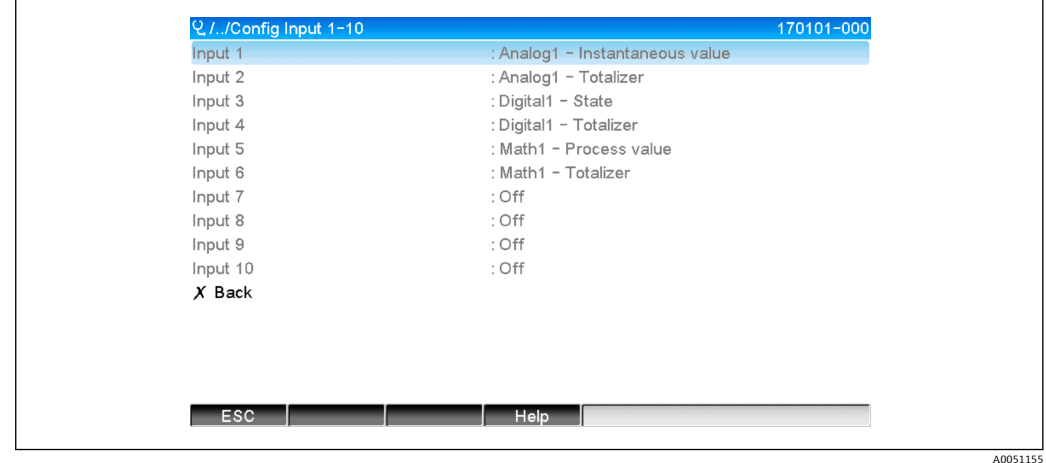

**24 Config Input 1-10 子菜单的可视化 (现场操作)** 

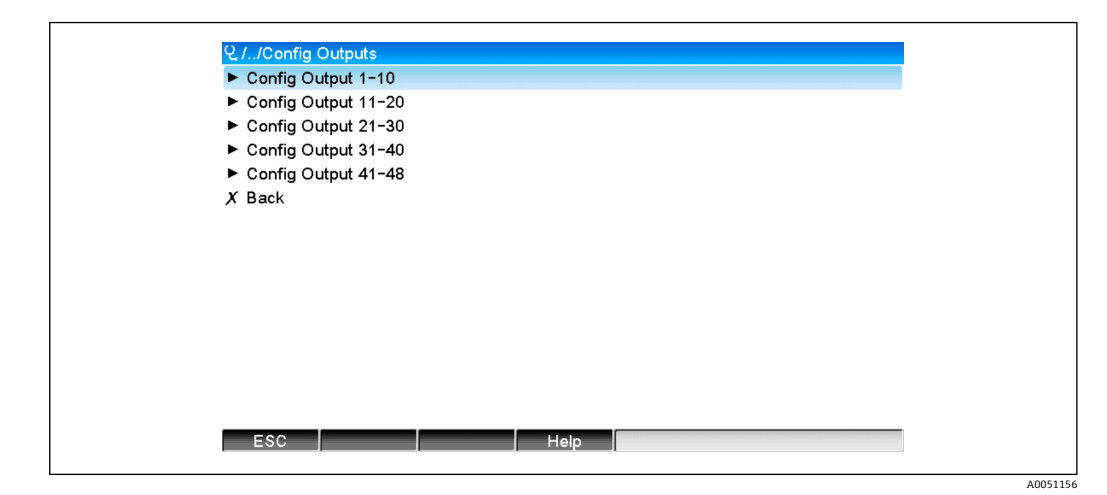

■ 25 Config Output 的可视化 (现场操作)

<span id="page-31-0"></span>

| Q.//Config Output 1-10 |                                  | 170151-000 |
|------------------------|----------------------------------|------------|
| Output 1               | : Analog10 - Instantaneous value |            |
| Output 2               | : Digital4 - State               |            |
| Output 3               | : Off                            |            |
| Output 4               | : Off                            |            |
| Output 5               | : Off                            |            |
| Output 6               | : Off                            |            |
| Output 7               | : Off                            |            |
| Output 8               | : Off                            |            |
| Output 9               | : Off                            |            |
| Output 10              | : Off                            |            |
| $X$ Back               |                                  |            |
|                        |                                  |            |
|                        |                                  |            |
|                        |                                  |            |
|                        |                                  |            |
| ESC                    | Help                             |            |
|                        |                                  |            |

**26** Config Output 1-10 的可视化 (现场操作)

### **3.3.3 网页服务器可视化**

3.3.1 EtherNet/IP 菜[单→ 28](#page-27-0) 中所述参数可以在**主菜单 → 诊断 → EtherNet/IP** 下找 到,并且显示如下:

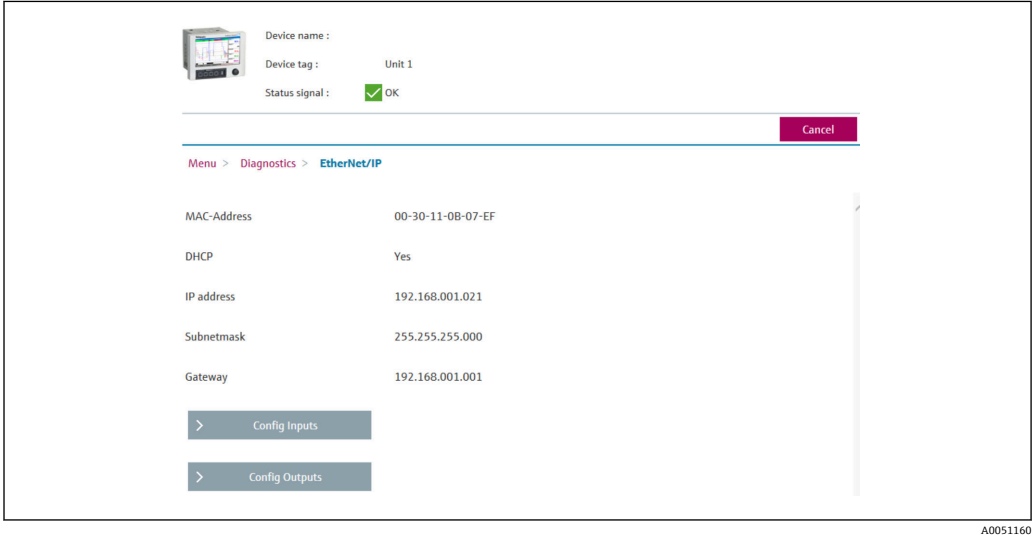

■ 27 EtherNet/IP 菜单的可视化 (网页服务器)

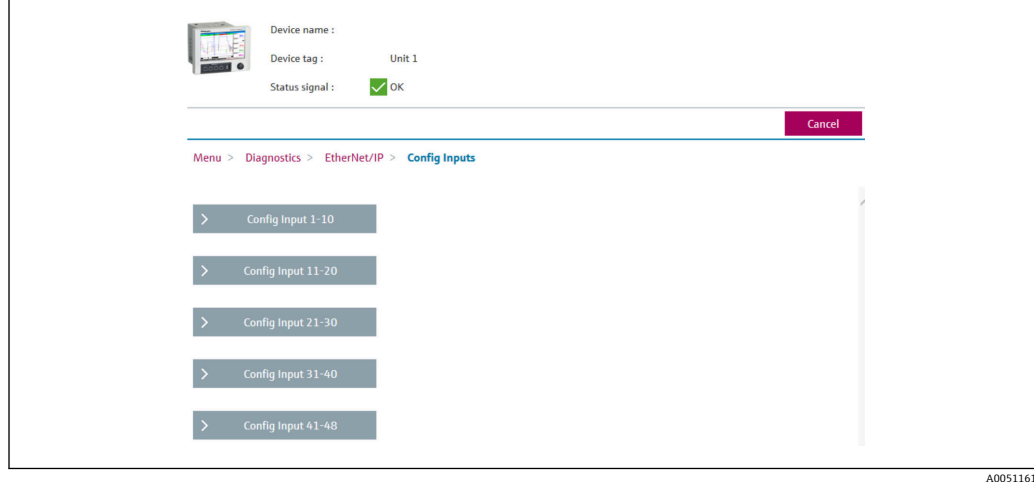

■ 28 Config Inputs 子菜单的可视化 (网页服务器)

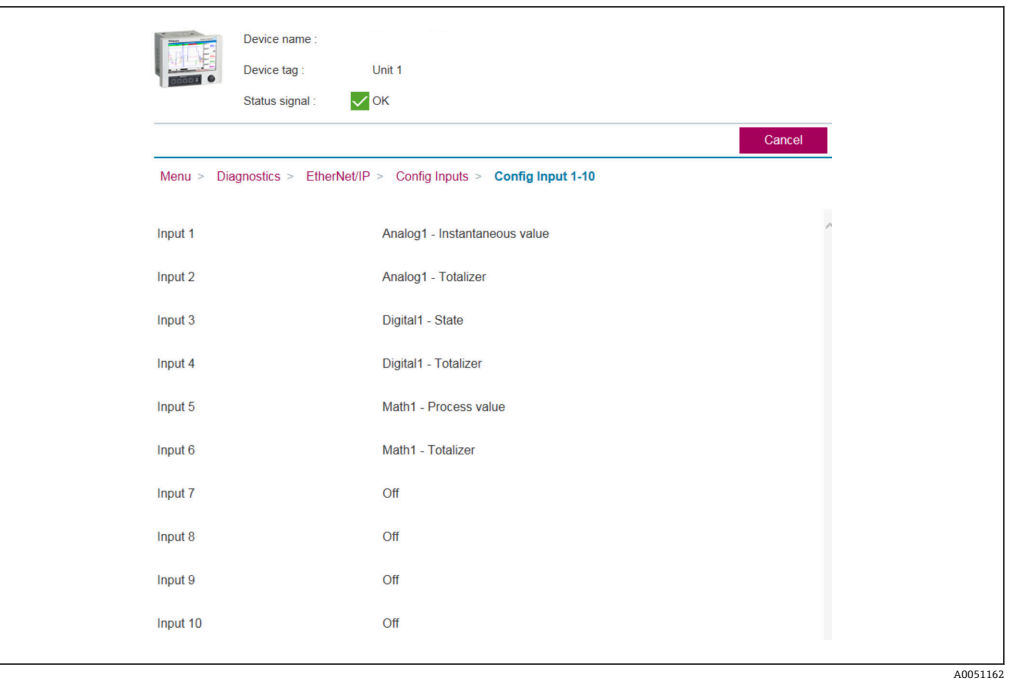

■ 29 Config Inputs 子菜单的可视化 (网页服务器)

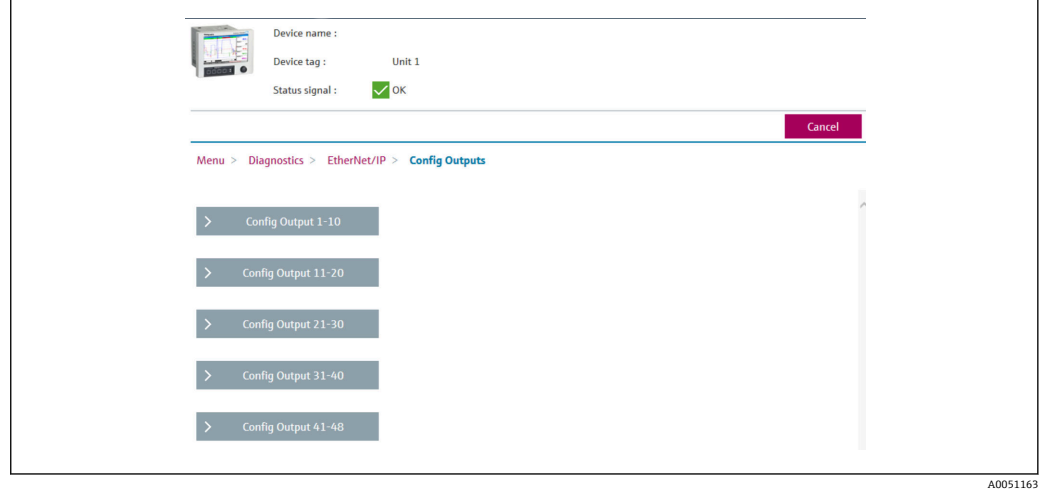

■ 30 Config Output 子菜单的可视化 (网页服务器)

A0051164

<span id="page-33-0"></span>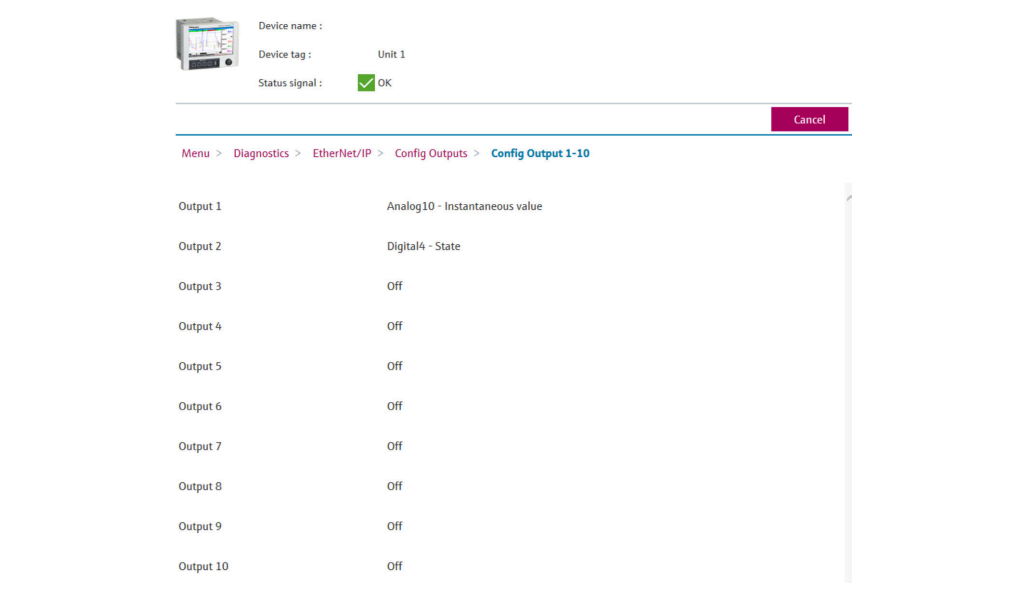

**■ 31 Config Output 1-10 子菜单的可视化 (网页服务器)** 

### **3.3.4 DTM 可视化**

3.3.1 EtherNet/IP 菜[单→ 28](#page-27-0) 中所述参数可以在 **Memograph M RSG45 → 诊断 → EtherNet/IP** 下找到,并且显示如下:

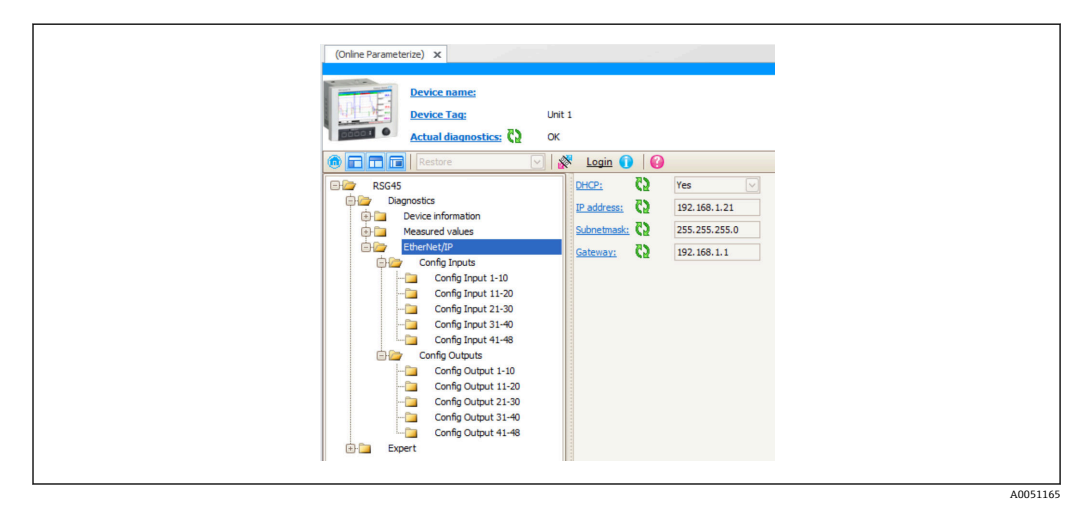

■ 32 EtherNet/IP 菜单的可视化, 包括 Config Input/Output (DTM)

<span id="page-34-0"></span>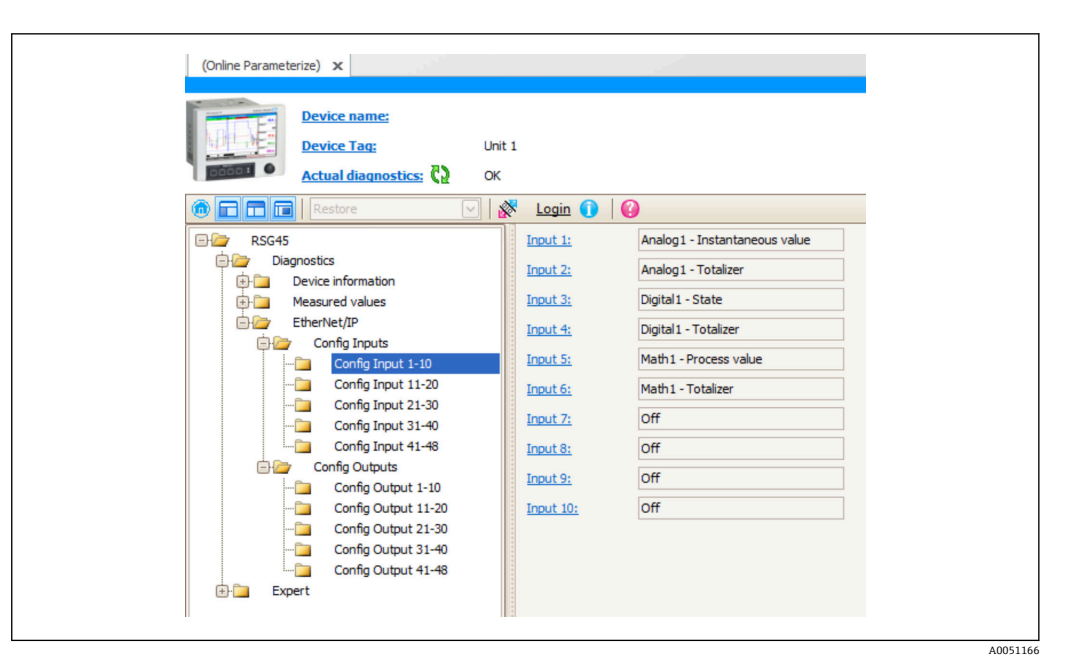

■ 33 Config Input 1-10 子菜单的可视化 (DTM)

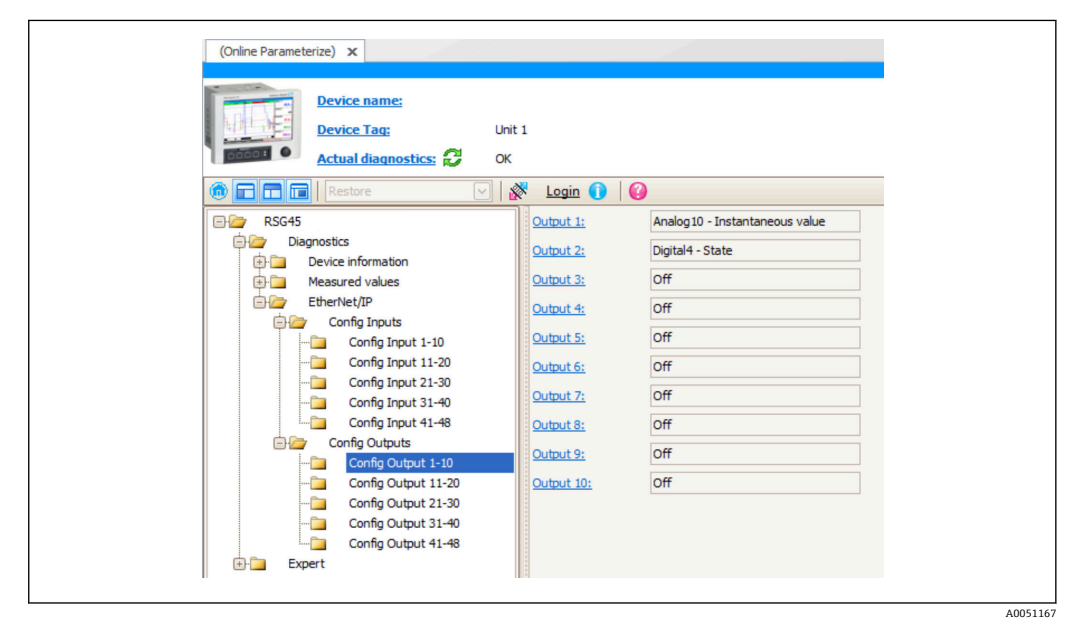

■ 34 Config Output 1-10 子菜单的可视化 (DTM)

## **3.4 定制 AOP**

附加配置文件(AOP),适用于来自罗克韦尔自动化公司的 RSLogix™ 5000 和 Studio 5000©。

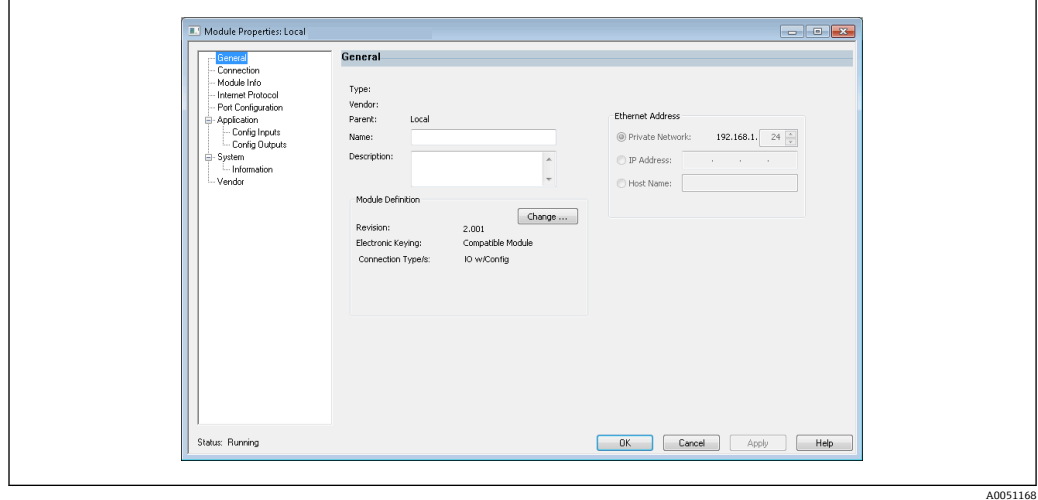

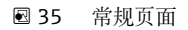

使用此页面可更改或检查所选模块的模块属性。

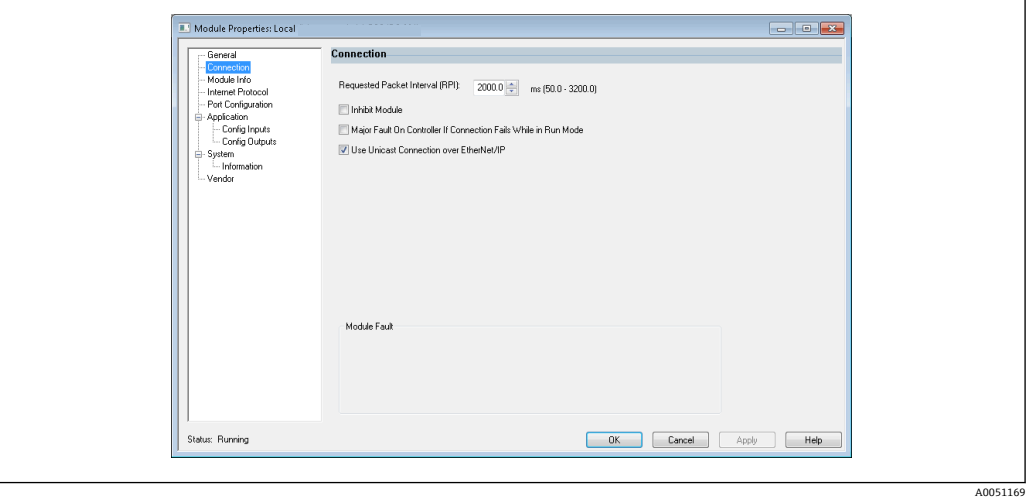

■36 连接页面

使用此页面可以定义控制器至模块的特性。您可以在此选项卡上进行如下操作:

- 选择一个所需的程序包间隔时间。
- 选择抑制此模块。
- 设置控制器,以使与该模块的连接丢失时导致严重错误。
- 在 Unicast 和 Multicast EtherNet/IP 连接之间选择。
- 浏览模块故障。

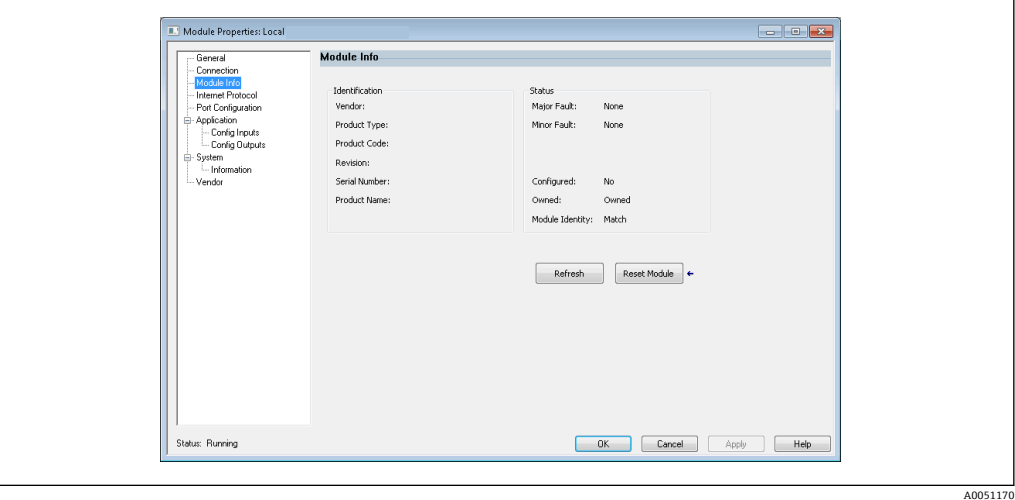

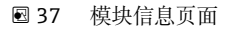

模块信息页面显示关于模块的模块和状态信息,并允许您重置模块。

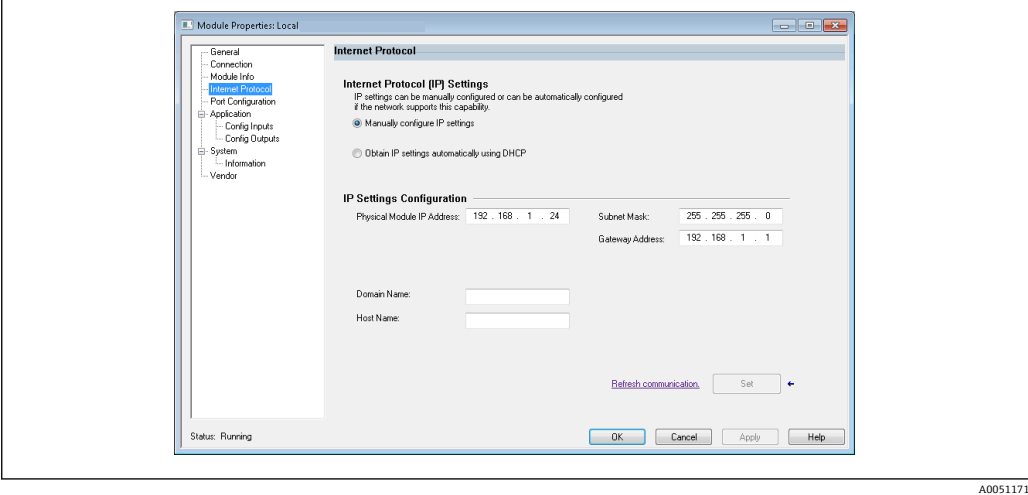

■38 互联网协议页面

使用互联网协议页面设置 IP 设置。

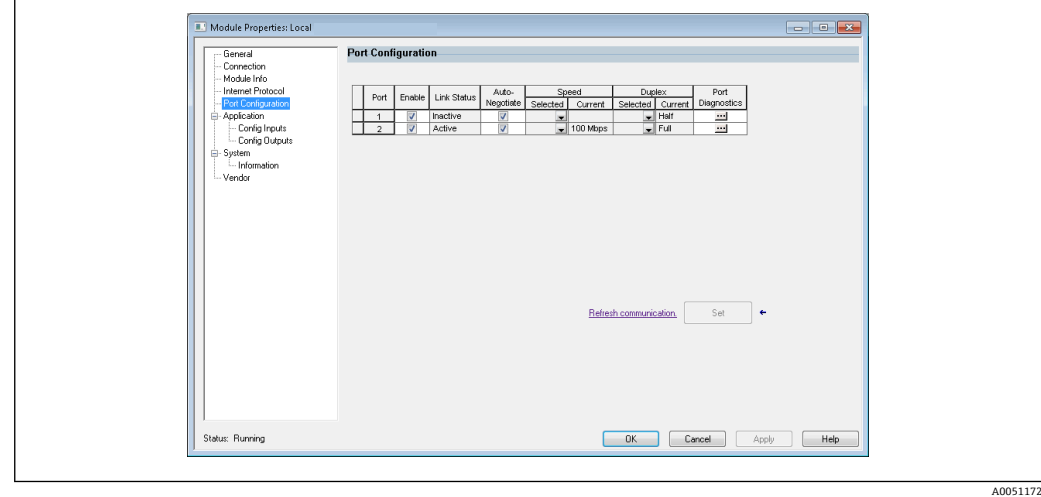

■39 端口设置页面

使用此页面设置多端口模块。

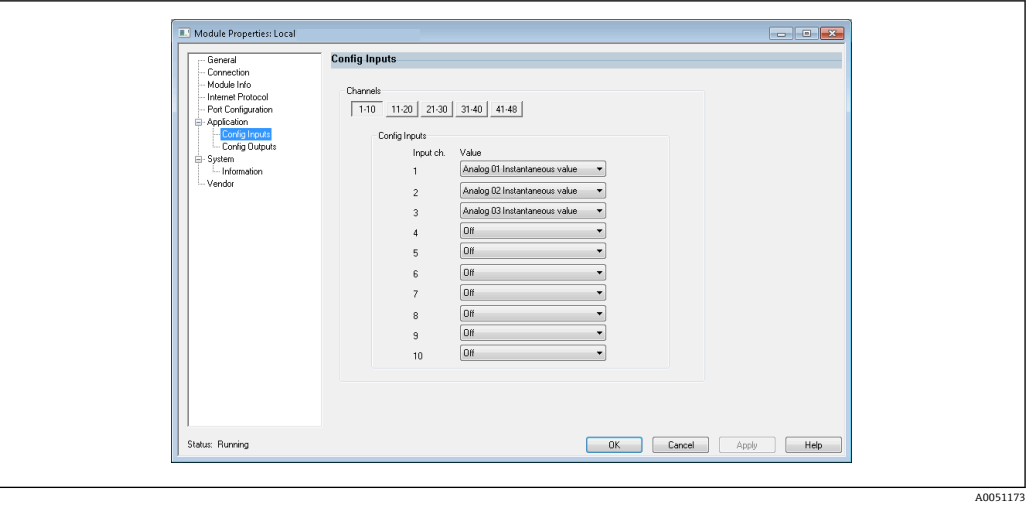

■ 40 Config Inputs 页面

使用此页 (→ 240, △ 38) 设置输入 (适配器 → 巡检仪;级别 0x4, 实例 100, 属性 3)。

48 个可设置输入分为 5 组。可为输入分配以下值:

- 关闭
- 模拟量 x 瞬时值 (x = 1..40)
- 模拟量 x 累加器 (x = 1..40)
- 数字量 x 状态 (x = 1..20)
- 数字量 x 累加器 (x = 1..20)
- 算术量 x 过程值 (x = 1..12) ■ 算术量 x 累加器 (x = 1..12)

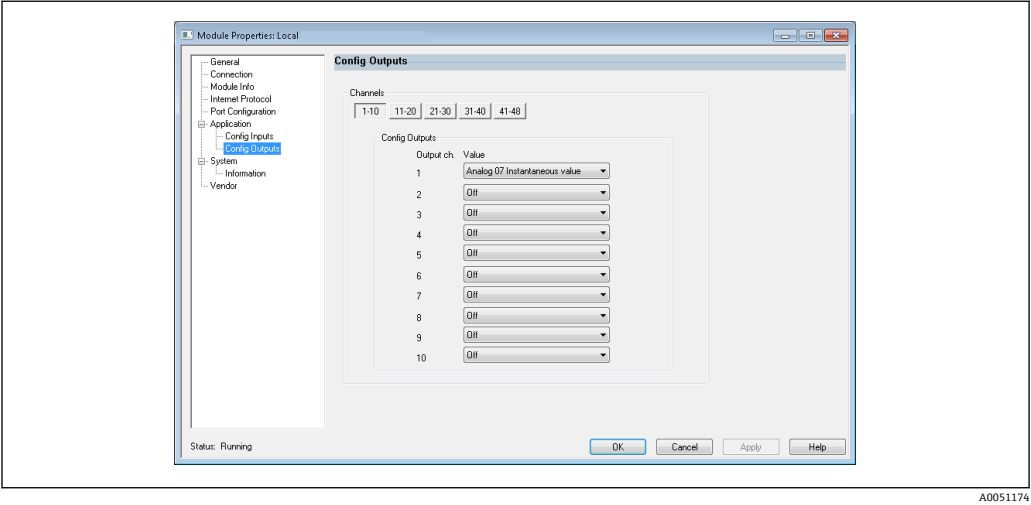

■ 41 Config Outputs 页面

使用此页 (→ 241, △ 38) 设置输出 (巡检仪 → 适配器; 级别 0x4, 实例 150, 属性 3)。

48 个可设置输出分为 5 组。可为输出分配以下值:

- 关闭
- 模拟量 x 瞬时值 (x = 1..40)
- 数字量 x 状态 (x = 1..20)

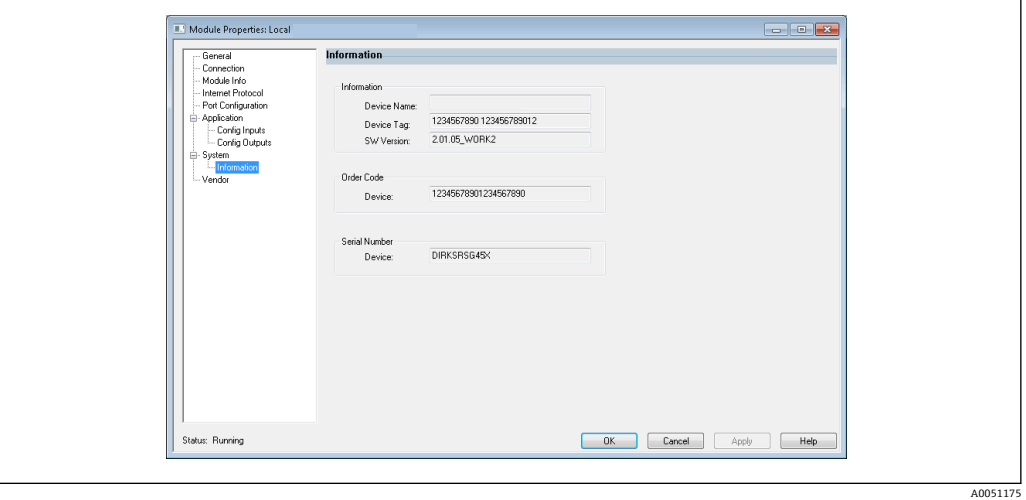

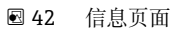

使用此页面可查看关于设备的其他信息。

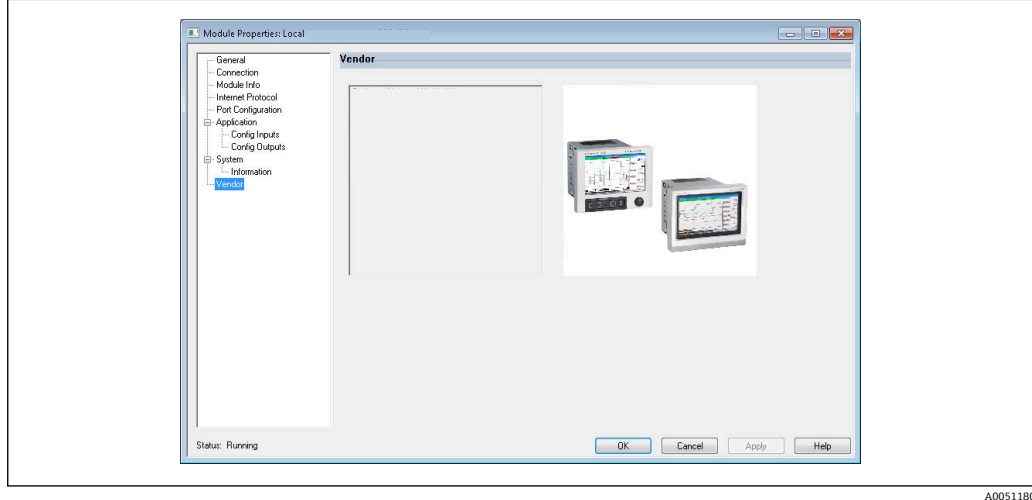

■43 供应商页面

使用此页面可访问供应商信息和其他信息的链接。

## <span id="page-39-0"></span>**4 附录**

## **4.1 技术参数**

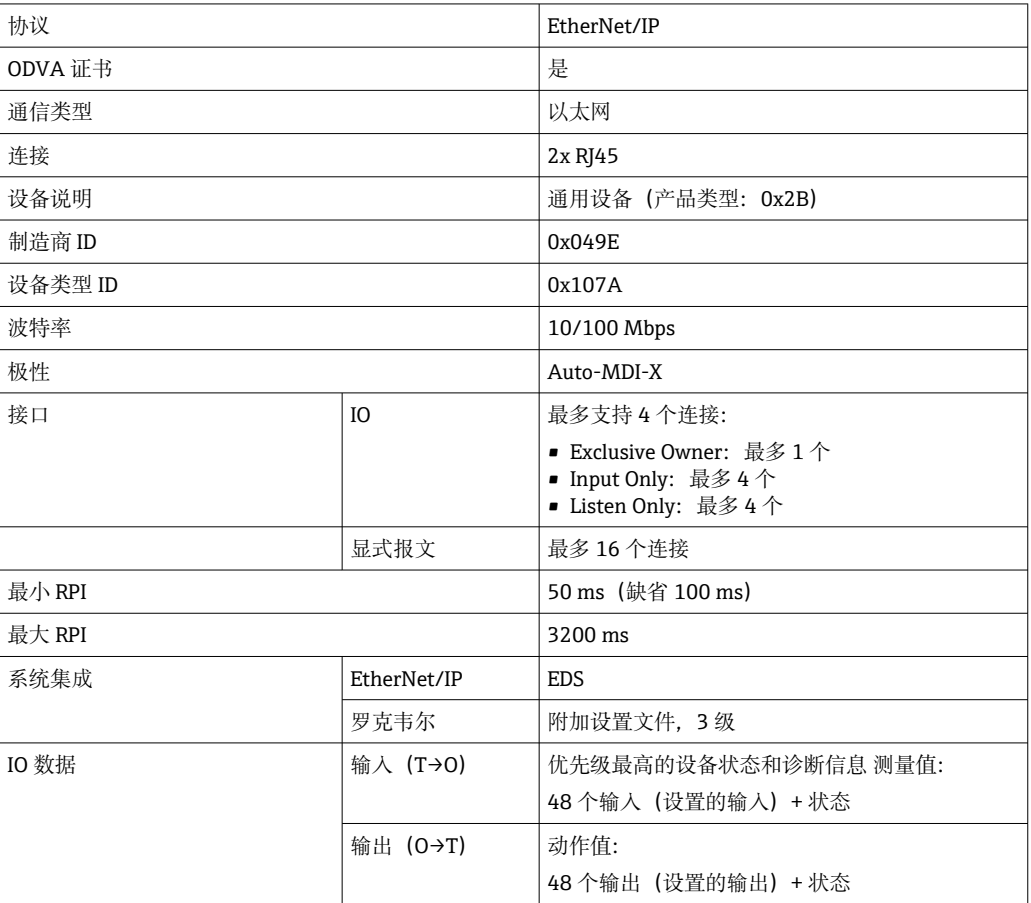

## **4.2 接口**

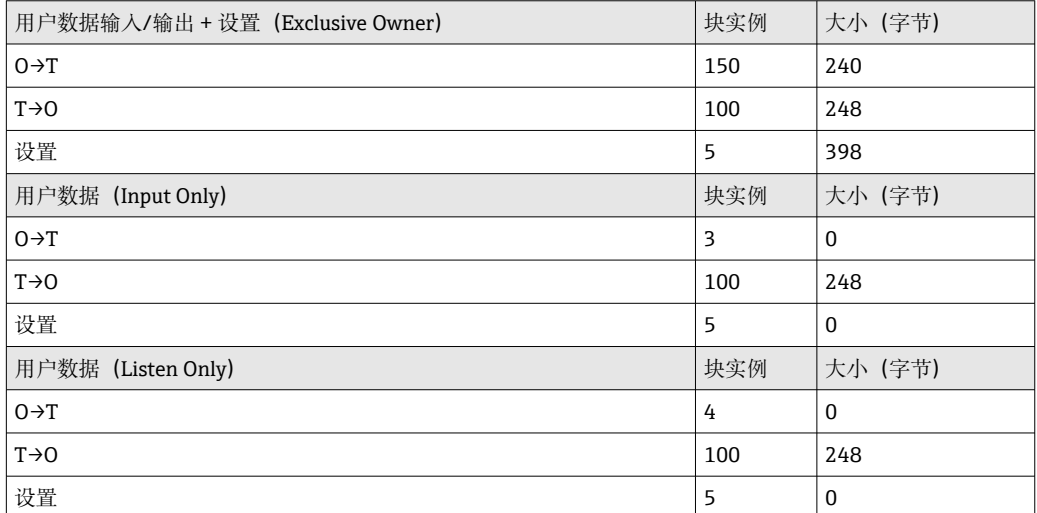

## <span id="page-40-0"></span>**4.3 设备专用对象**

## **4.3.1 对象 0x01,标识**

**级别属性(实例 = 0)**

维护: Get\_Attribute\_All (Attr. 1), Get\_Attribute\_Single

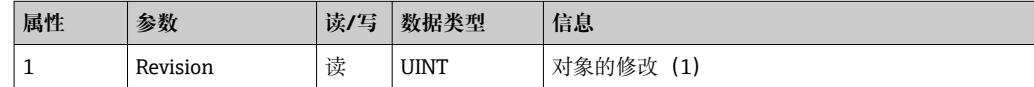

### **实例属性(实例 = 1)**

维护: Get\_Attribute\_All (Attr. 1-7, 11-12), Get\_Attribute\_Single, Set Attribute Single, Reset

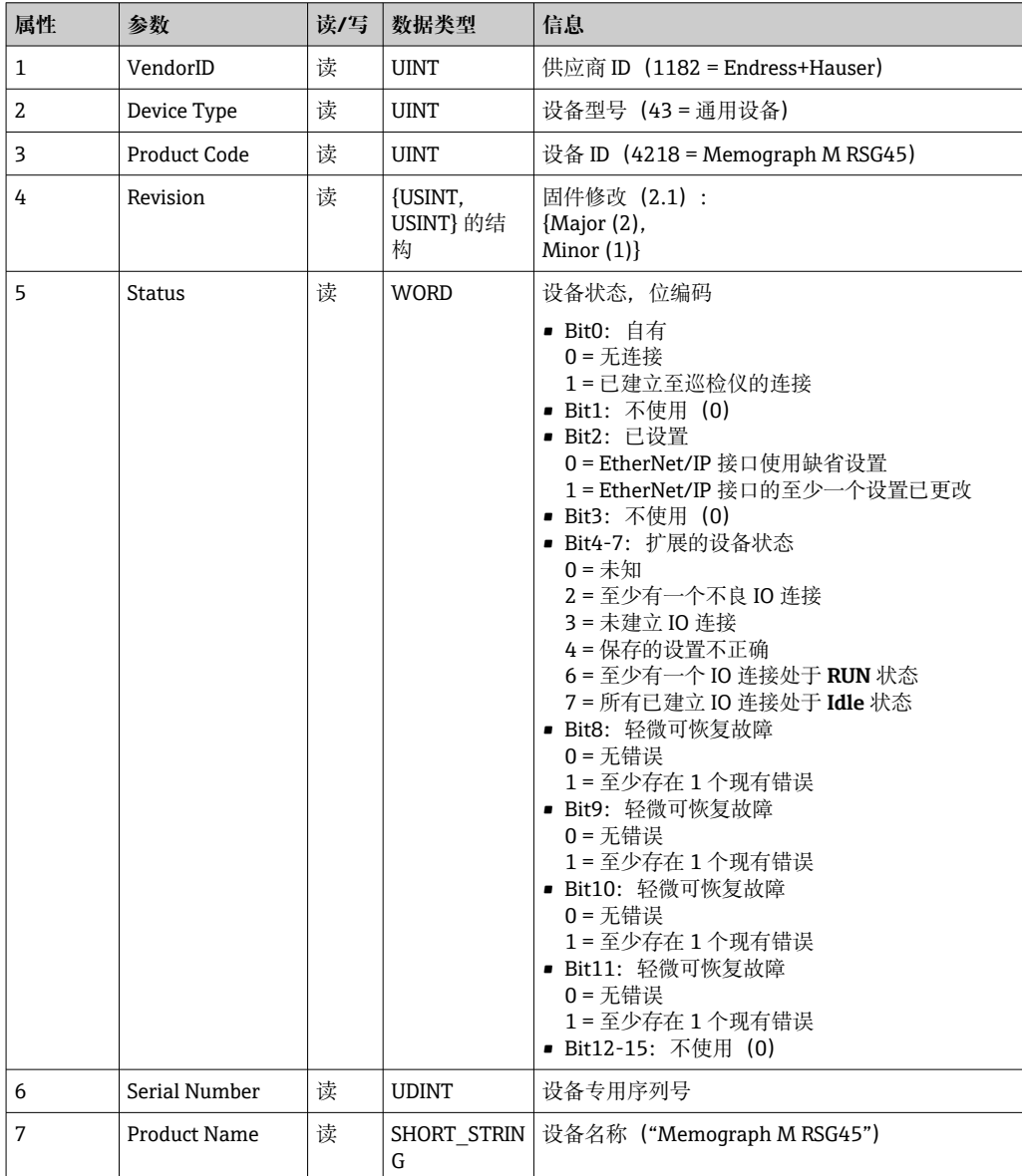

<span id="page-41-0"></span>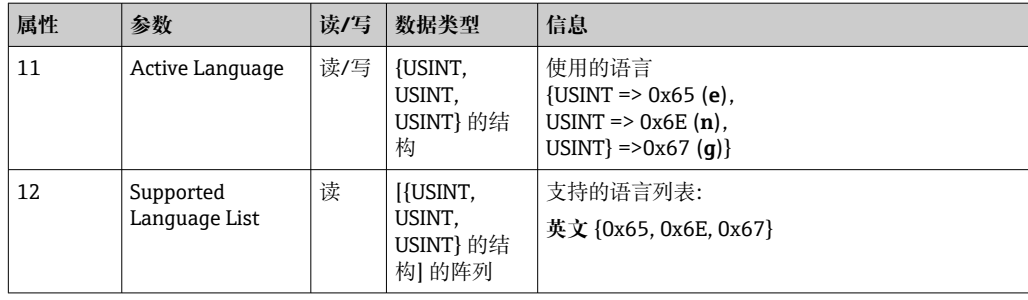

### **4.3.2 对象 0x04,块**

### **级别属性(实例 = 0)**

维护:Get\_Attribute\_Single

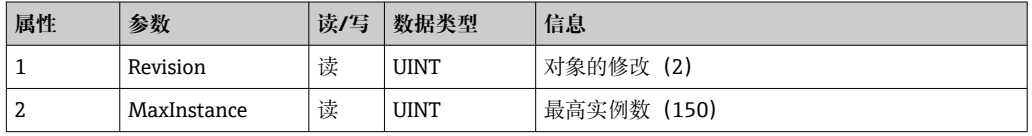

### 实例属性 (实例 = 3, Heartbeat Input-Only)

维护: Set Attribute Single

此实例为仅限输入连接的 Heartbeat。

向前开放式请求中的数据长度规格应为 0. 但也可以接受其它数据长度规格。

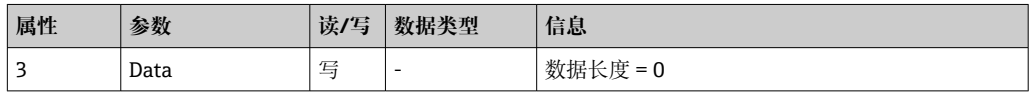

### 实例属性 (实例 = 4, Heartbeat Listen-Only)

维护: Set Attribute Single

此实例为仅限侦听连接的 Heartbeat。

向前开放式请求中的数据长度规格应为 0,但也可以接受其它数据长度规格。

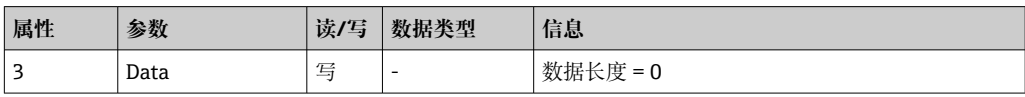

### **实例属性(实例 = 5,设置块)**

维护: Get Attribute Single, Set Attribute Single

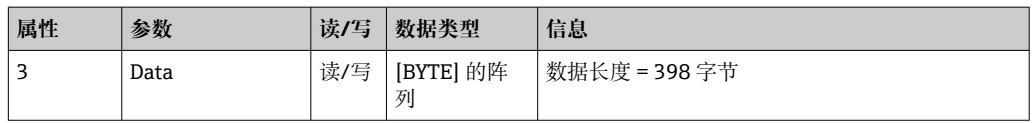

数据格式:

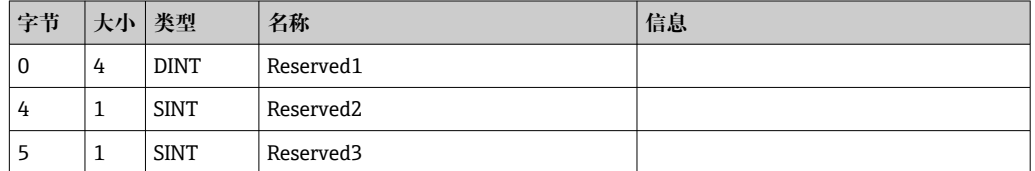

<span id="page-42-0"></span>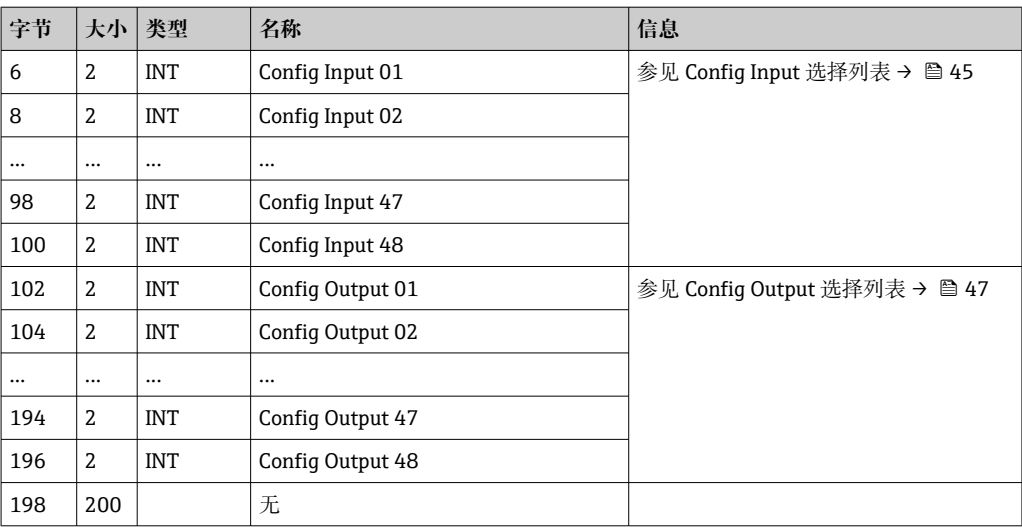

### **实例属性(实例 = 100,可设置输入块)**

维护: Get Attribute Single

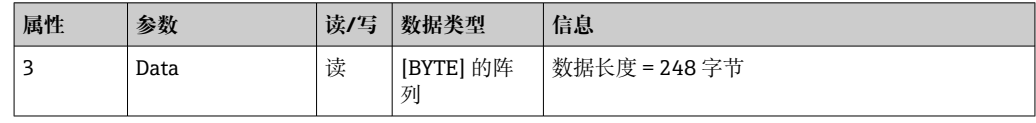

数据格式:

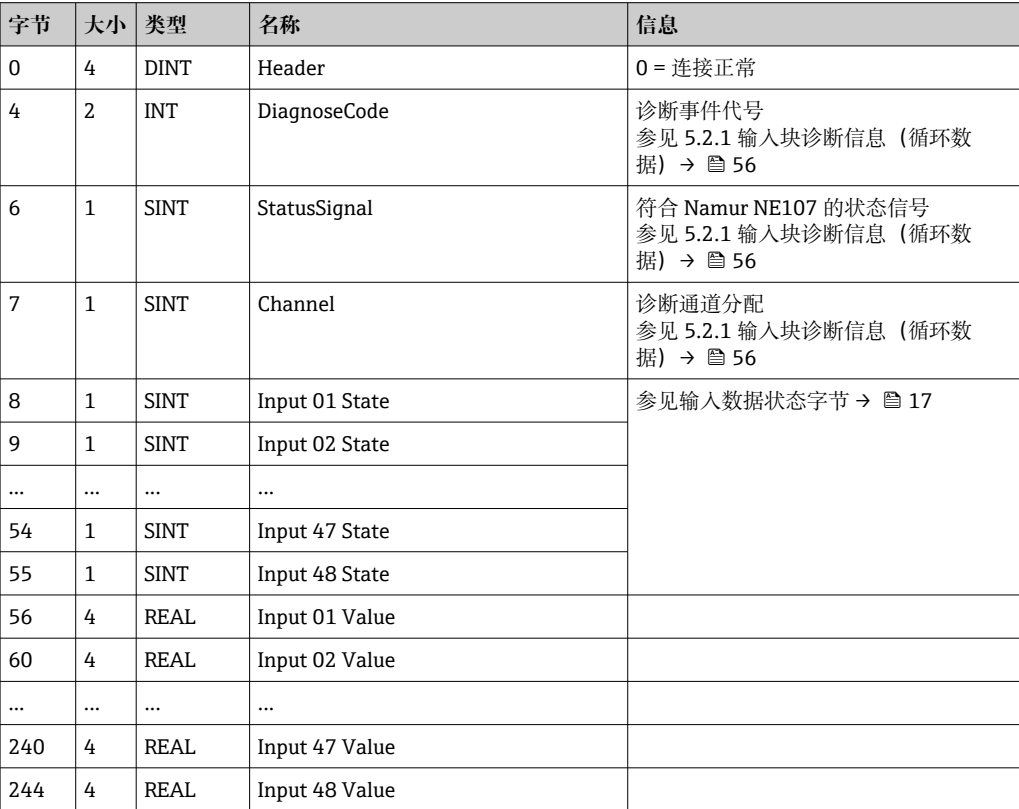

实例属性(实例 = 5, 设置块)用于指定应从输入/通道中读取哪个值。设置块内的数字 定义读取值的位置。这意味着如果 **Config Input xx** 在设置块中设置,**Input xx Value** 包 含读取值且 **Input xx State** 包含相关的状态字节。

### <span id="page-43-0"></span>**示例:**

**Config Input 01** = **Analog 01 Instantaneous value Input 01 Value** = 模拟量输入 1 的瞬时值 **Input 01 State** = 模拟量输入 1 的瞬时值的状态字节

### **实例属性(实例 = 150,可设置输出块)**

维护: Set\_Attribute\_Single

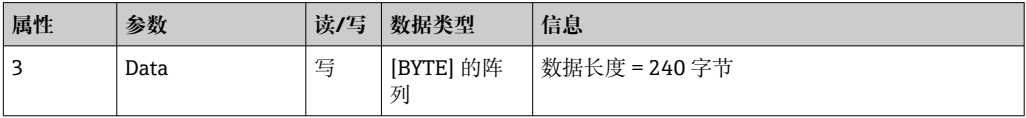

数据格式:

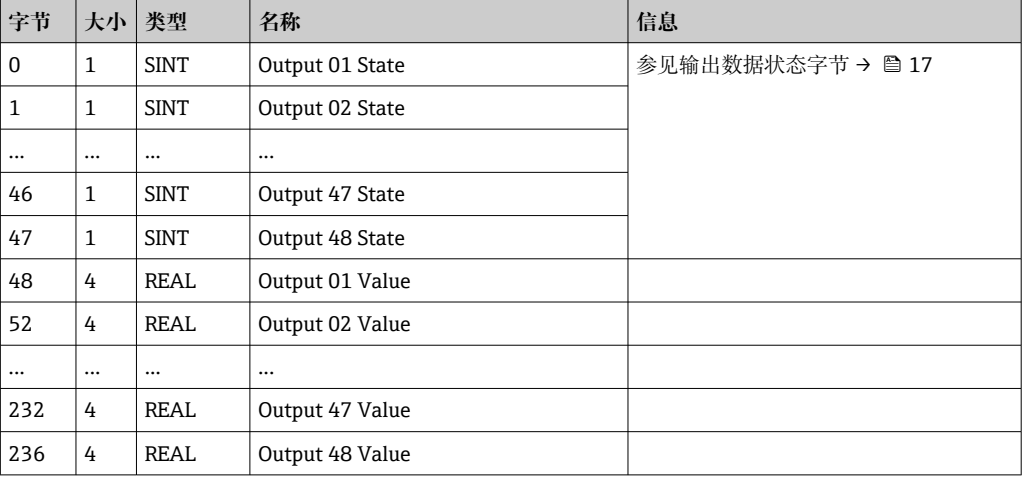

实例属性(实例 = 5, 设置块)用于指定应向输入/通道写入哪个值。设置块内的数字定 义写入值的位置。这意味着如果 **Config Output xx** 在设置块中设置,**Output xx Value** 的值和 **Output xx State** 的状态字节通过 **Config Output xx** 写入规定的输入/通道。

### **示例:**

**Config Output 02** = **Digital 01 State**

**Output 01 Value** = 写入至数字量输入 1 的状态

**Output 01 State** = 写入至数字量输入 1 的状态的状态字节

### <span id="page-44-0"></span> $\Box$ **十进制 十六进 数值 十进制 十六进 制**  $\alpha$ 0000 $\alpha$ ff  $4113$  Ox1011 Analog 01 Instantaneous value  $4115$   $\,$   $\,$   $\rm{0x1013}$   $\rm{Analog}$   $\,01$  Totalizer  $4129$  0x1021 Analog 02 Instantaneous value  $4131$   $\vert 0x1023 \vert$ Analog 02 Totalizer 4145 0x1031 Analog 03 Instantaneous value  $4147$   $\alpha$  0x1033 Analog 03 Totalizer 4161 Ox1041 Analog 04 Instantaneous value  $4163$  Ox $1043$  Analog 04 Totalizer 4177 Ox1051 Analog 05 Instantaneous value  $4179$  0x1053 Analog 05 Totalizer  $_{1}$ 193  $\,$   $\,$   $\,$   $\rm{0x1061}$   $\,$  Analog 06 Instantaneous value  $4195$  Ox $1063$  Analog 06 Totalizer  $4209$   $\,$   $\,$   $\rm 0x1071$   $\rm A$ nalog 07 Instantaneous value  $4211$   $\,$   $\,$   $\rm{0x1073}$   $\rm{A}$ nalog 07 Totalizer 4225 Ox1081 Analog 08 Instantaneous value 4227 Ox1083 Analog 08 Totalizer  $4241$  0x1091 Analog 09 Instantaneous value 4243 Ox1093 Analog 09 Totalizer 4257 Ox10A1Analog 10 Instantaneous value 4259 Ox10A3 Analog 10 Totalizer  $_{\rm 4273}$   $\,$   $\rm \frac{1}{\rm 0x10B1}$   $\rm \frac{1}{\rm 10x10g}$   $\,$   $\rm 11$  Instantaneous value 4275 0x10B3 Analog 11 Totalizer 4289  $\,$   $\rm{0x10C1}$  Analog 12 Instantaneous value 4291 0x10C3 Analog 12 Totalizer  $4305$   $\sqrt{0x10D1}$ Analog 13 Instantaneous value 4307 0x10D3Analog 13 Totalizer 8403 0x20D3Digital 13 Totalizer  $4321$  0x10E1 Analog 14 Instantaneous value  $4323$  0x10E3 Analog 14 Totalizer 4337 0x10F1 Analog 15 Instantaneous value 8434 0x20F2 Digital 15 State  $4339$   $\,$   $\,$   $\rm{log}$  Dx10F3  $\rm{A}$ nalog 15 Totalizer 4353 Ox1101 Analog 16 Instantaneous value 4355 Ox1103 Analog 16 Instantaneous value  $4369$   $\vert 0x1111 \vert$ Analog 17 Instantaneous value 4371 0x1113 Analog 17 Totalizer 8467 0x2113 Digital 17 Totalizer 4385 Ox1121 Analog 18 Instantaneous value  $4387$   $\,$   $\rm{0x1123}$  Analog 18 Totalizer  $4401$   $\alpha$ 1131 Analog 19 Instantaneous value 4403 Ox1133 Analog 19 Totalizer 4417 Ox1141 Analog 20 Instantaneous value  $4419$   $\sqrt{0x1143}$  Analog 20 Totalizer 4433 0x1151 Analog 21 Instantaneous value 4435 0x1153 Analog 21 Totalizer 4449 0x1161 Analog 22 Instantaneous value 4451 0x1163 Analog 22 Totalizer 4465 0x1171 Analog 23 Instantaneous value 4467 0x1181 Analog 23 Totalizer 4481 0x1181 Analog 24 Instantaneous value 4483 0x1183 Analog 24 Totalizer 4497 0x1191 Analog 25 Instantaneous value

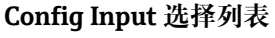

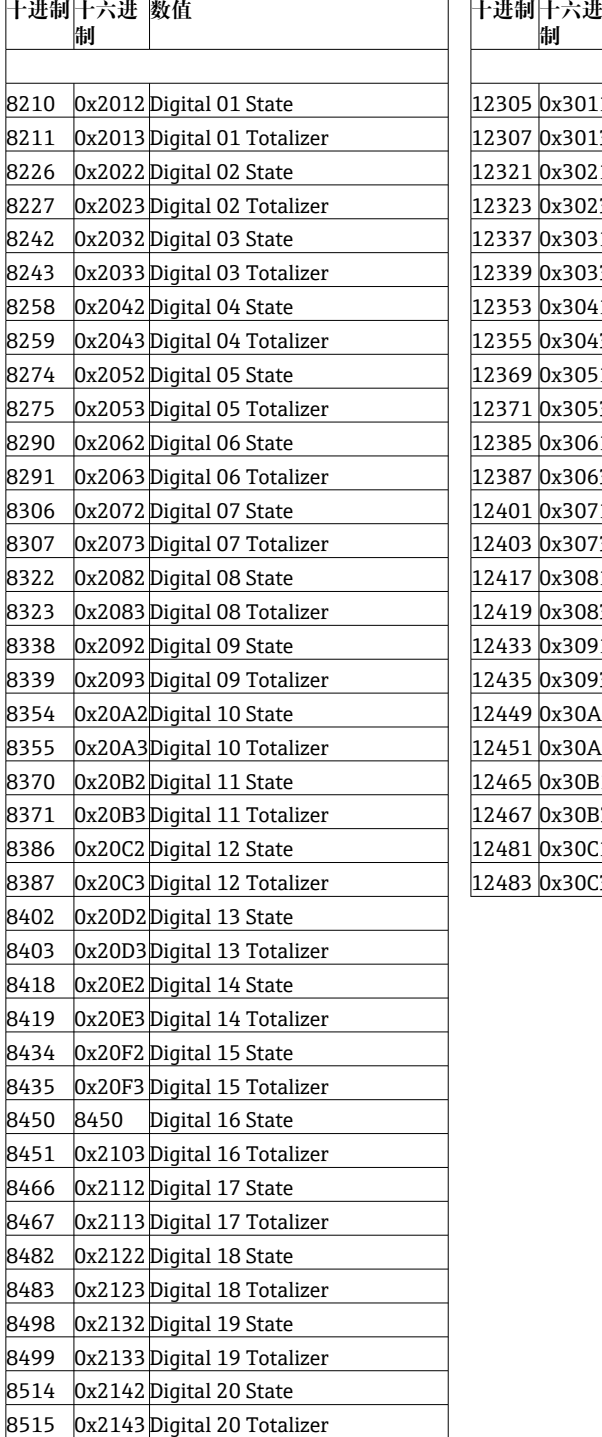

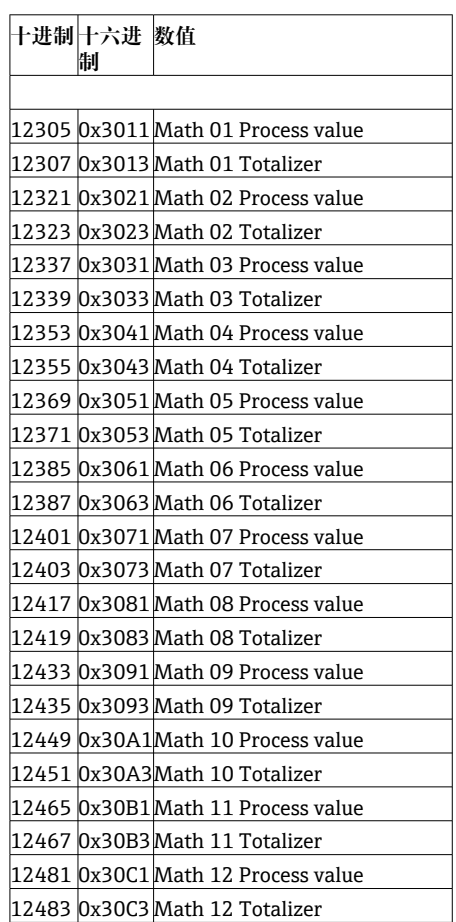

4499 0x1193 Analog 25 Totalizer

4513 0x11A1Analog 26 Instantaneous value

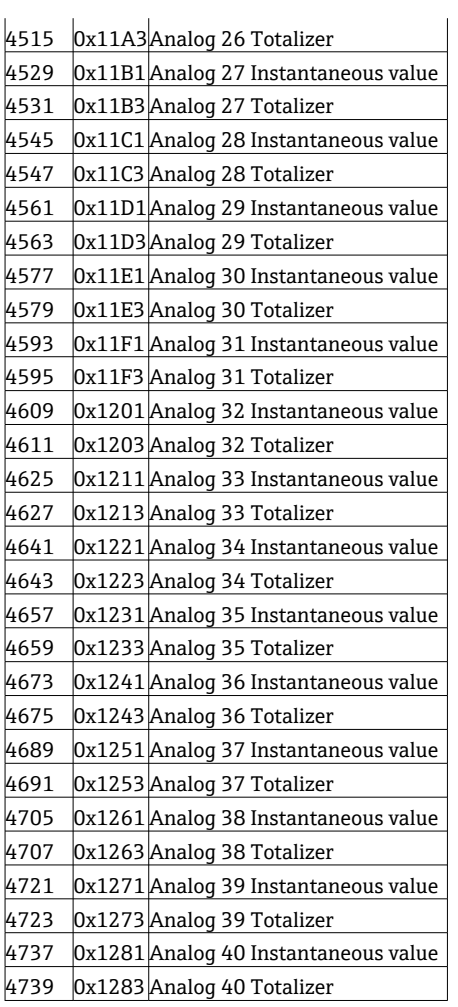

<span id="page-46-0"></span>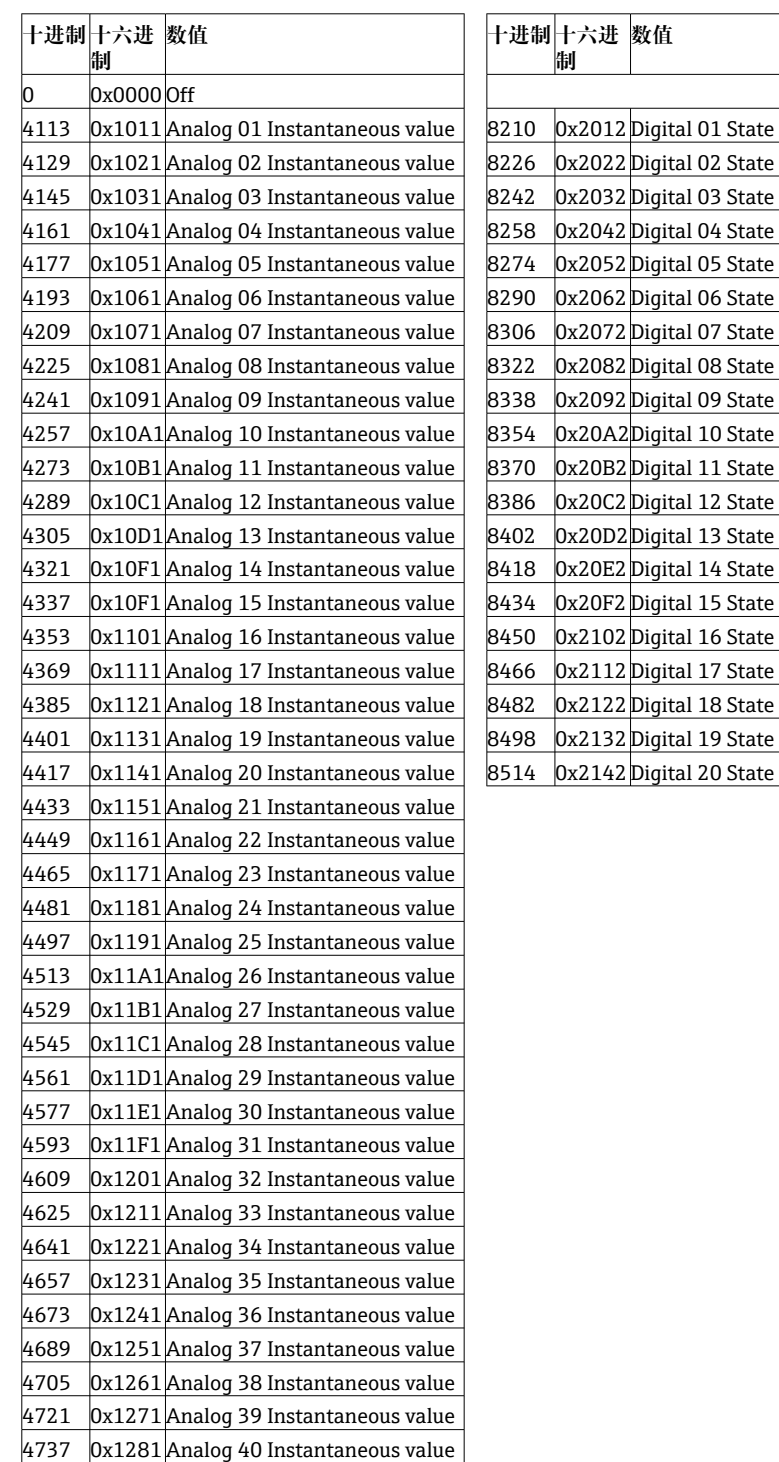

### **Config Output 选择列表**

## **4.3.3 对象 0x47,设备级环网技术(DLR)**

### **级别属性(实例 = 0)**

维护: Get\_Attributes\_All (Attr. 1), Get\_Attribute\_Single

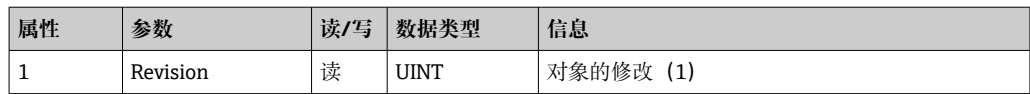

### <span id="page-47-0"></span>**实例属性(实例 = 1)**

维护: Get\_Attribute\_Single, Set\_Attribute\_Single

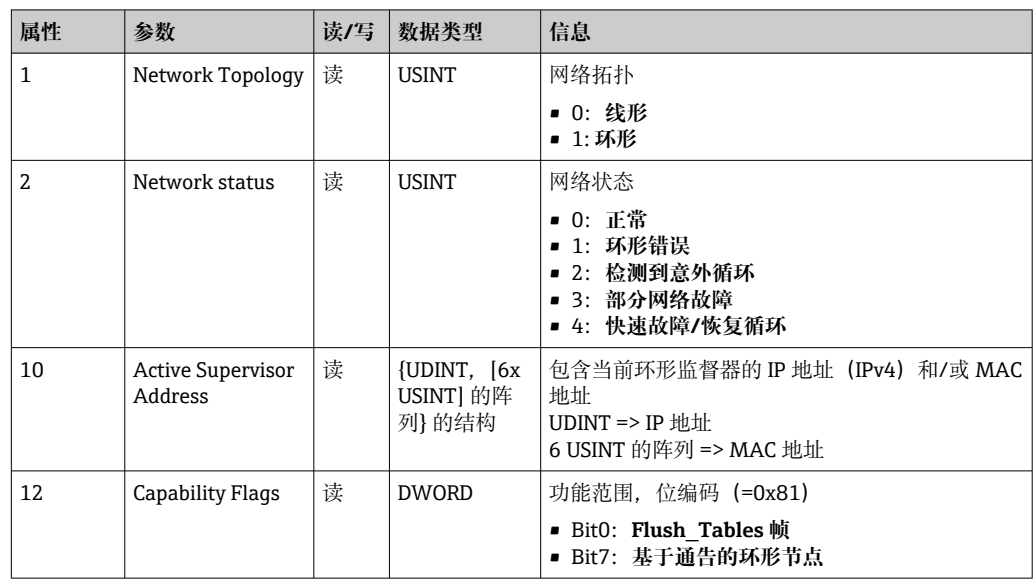

## **4.3.4 对象 0x48,维护质量(QoS)**

### **级别属性(实例 = 0)**

级别属性(实例 = 0)

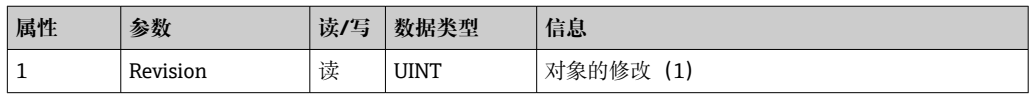

## **实例属性(实例 = 1)**

维护: Get\_Attribute\_Single, Set\_Attribute\_Single

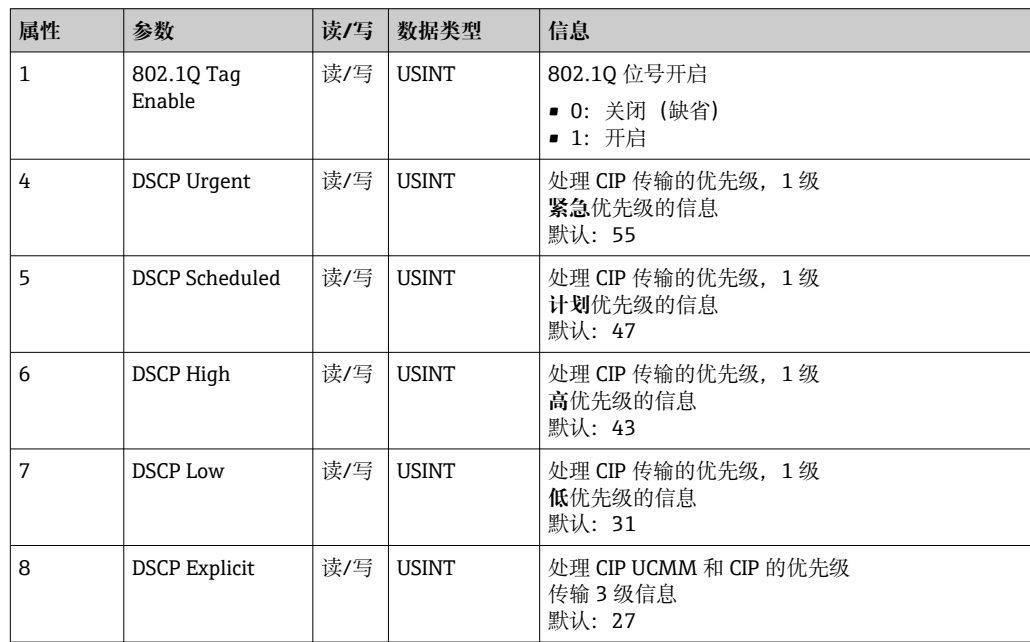

## <span id="page-48-0"></span>**4.3.5 对象 0xF5,TCP/IP 接口**

### **级别属性(实例 = 0)**

维护: Get\_Attribute\_All (Attr. 1), Get\_Attribute\_Single

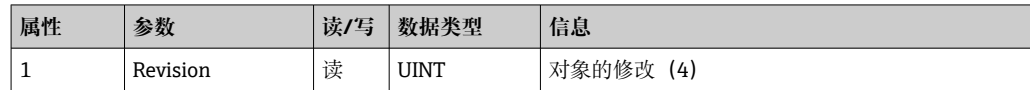

### **实例属性(实例 = 1)**

维护: Get\_Attribute\_All (Attr. 1-13), Get\_Attribute\_Single, Set\_Attribute\_Single

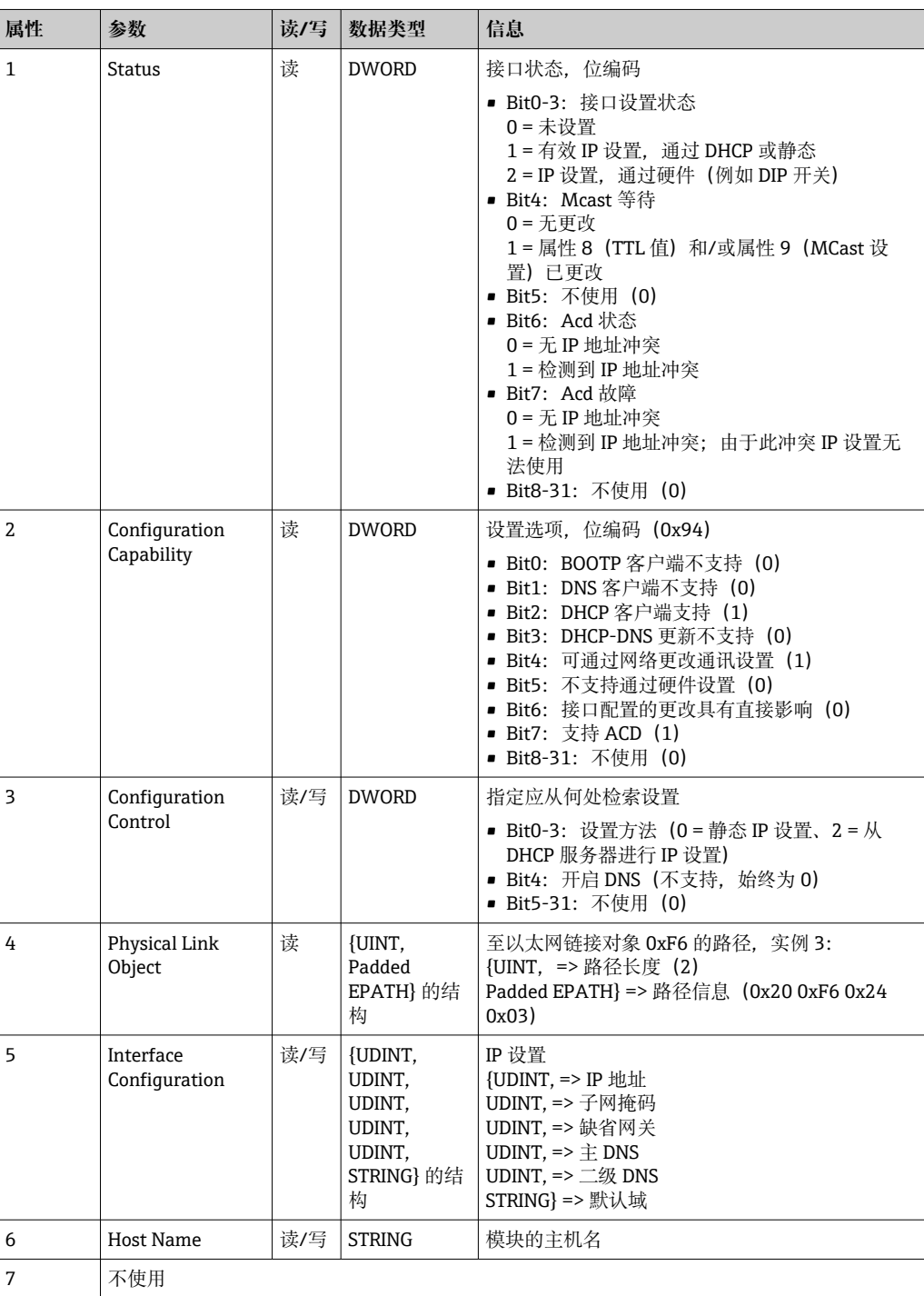

<span id="page-49-0"></span>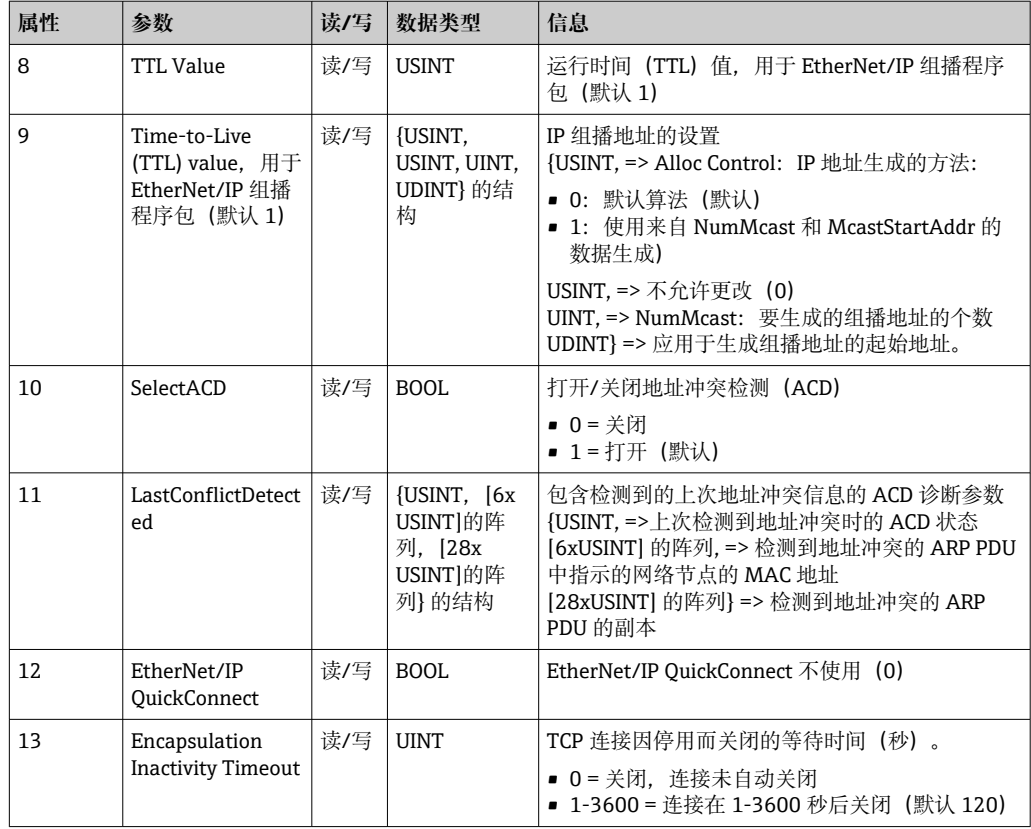

## **4.3.6 对象 0xF6,以太网链接对象**

### **级别属性(实例 = 0)**

## 维护: Get\_Attribute\_All (Attr. 1), Get\_Attribute\_Single

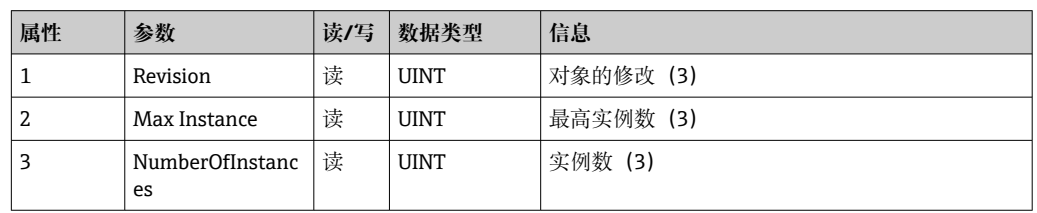

### **最高实例数(3)**

维护: Get\_Attribute\_All (Attr. 1-13), Get\_Attribute\_Single, Set\_Attribute\_Single

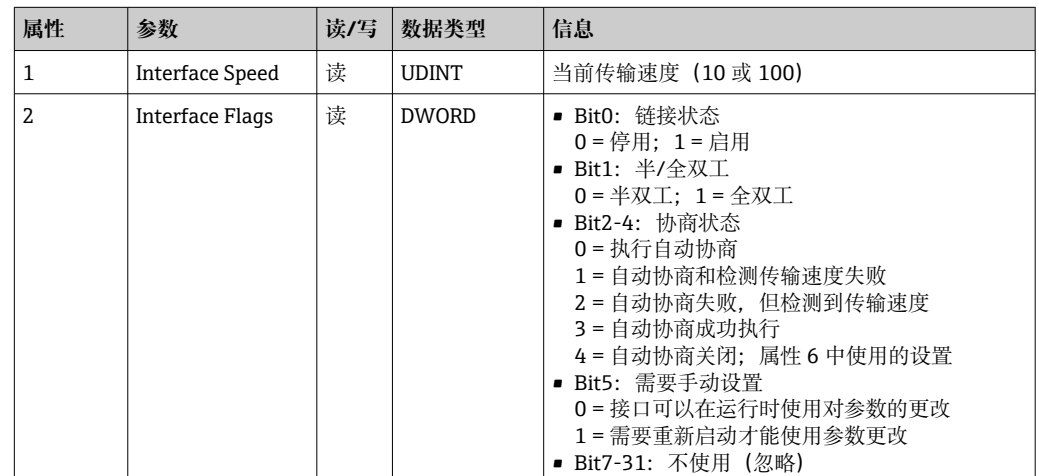

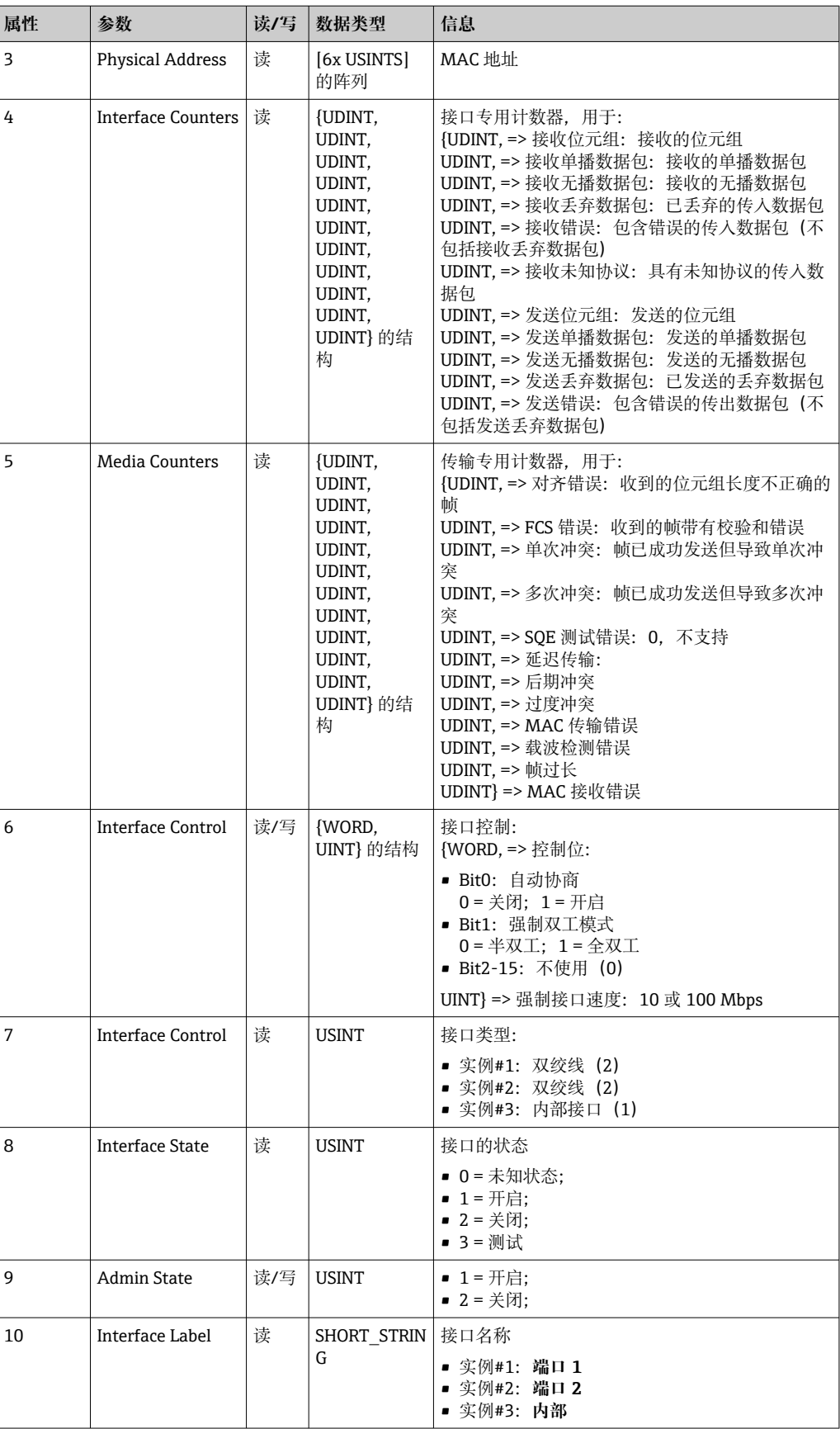

## <span id="page-51-0"></span>**4.3.7 对象 0x315,ENP**

### **实例属性(实例 = 1)**

维护: Get Attributes All (Attr. 1-5), Get Attribute Single, Set Attribute Single

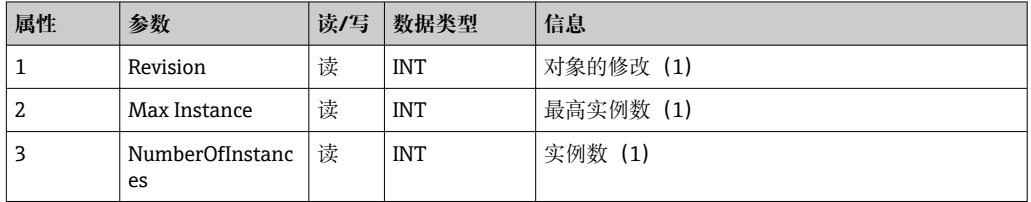

### **实例属性(实例 = 1)**

维护: Get\_Attributes\_All (Attr. 1-5), Get\_Attribute\_Single, Set\_Attribute\_Single

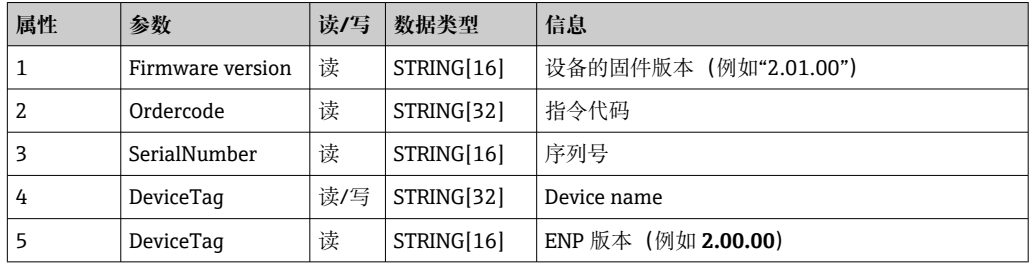

## **4.3.8 对象 0x323,限值**

### **级别属性(实例 = 0)**

维护: Get\_Attributes\_All (Attr. 1-3), Get\_Attribute\_Single, Set\_Attribute\_Single

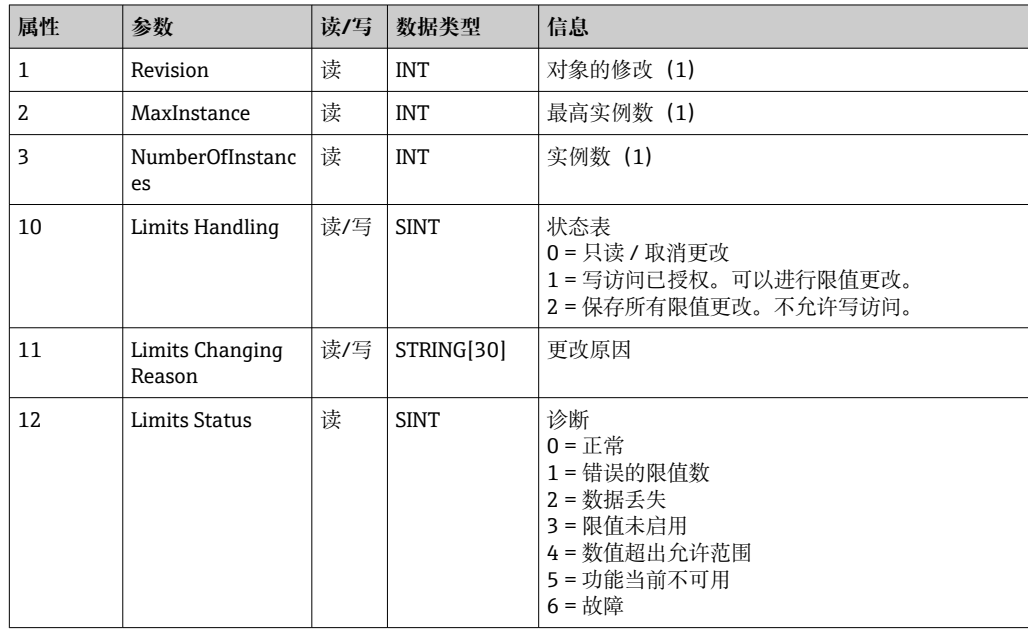

### <span id="page-52-0"></span>**实例属性(实例 = 1..60)**

维护: Get Attributes All (Attr. 1-6) , Get Attribute Single, Set Attribute Single

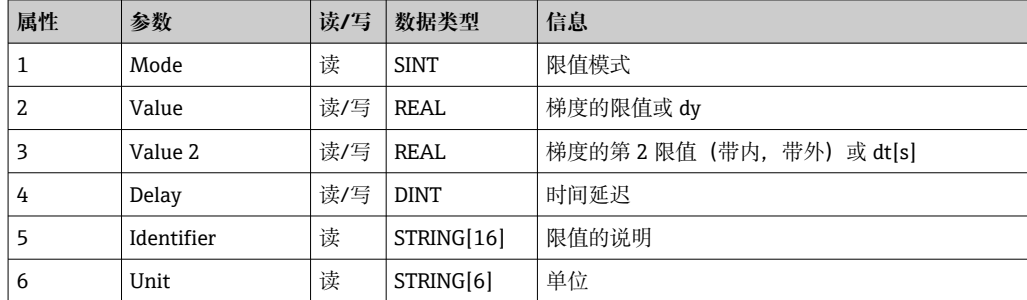

### **4.3.9 对象 0x324,批次**

### **级别属性(实例 = 0)**

仅适用于批次选项。

维护: Get\_Attributes\_All (Attr. 1-3), Get\_Attribute\_Single

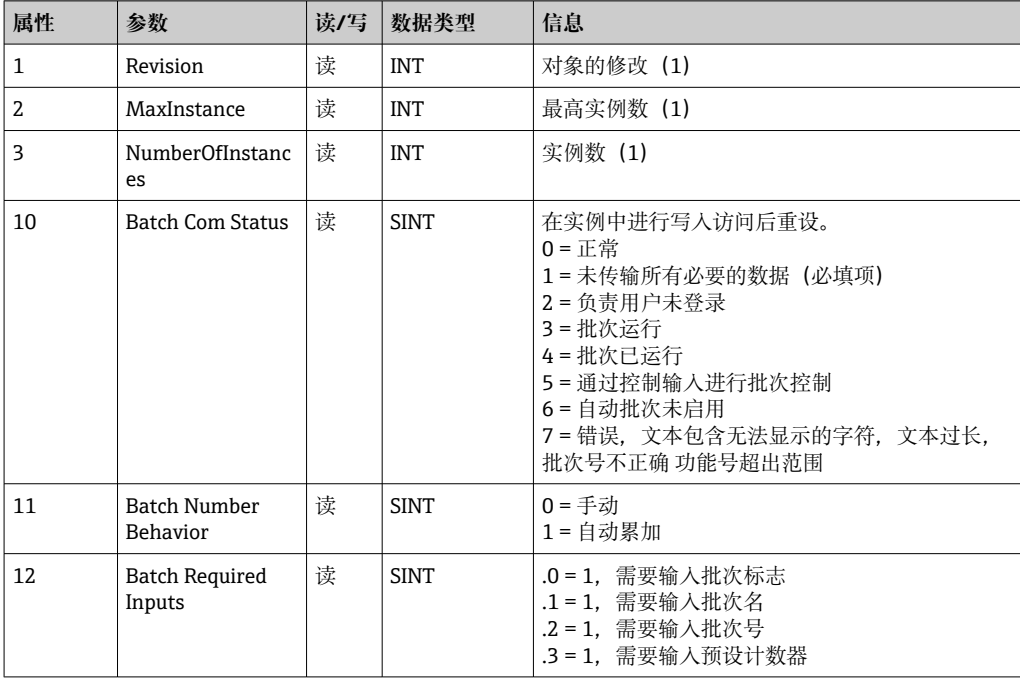

### **实例属性(实例 = 1..4)**

仅适用于批次选项。

实例对应于批次号。

维护: Get\_Attributes\_All (Attr. 1-6, 9), Get\_Attribute\_Single, Set\_Attribute\_Single

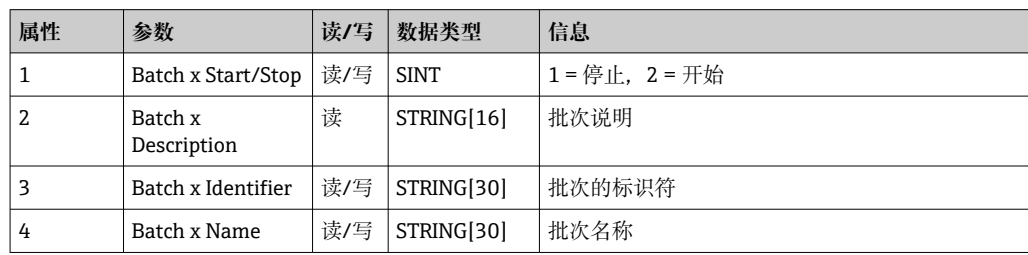

<span id="page-53-0"></span>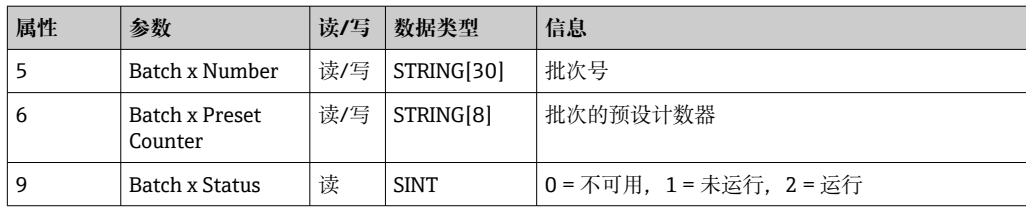

只有在实例 0、属性 12 中指示时,才能写入属性 2-6。

## **4.3.10 对象 0x325,应用**

### **级别属性(实例 = 0)**

继电器只能通过远程报警选项进行控制。

## 维护:Get\_Attribute\_Single, Set\_Attribute\_Single

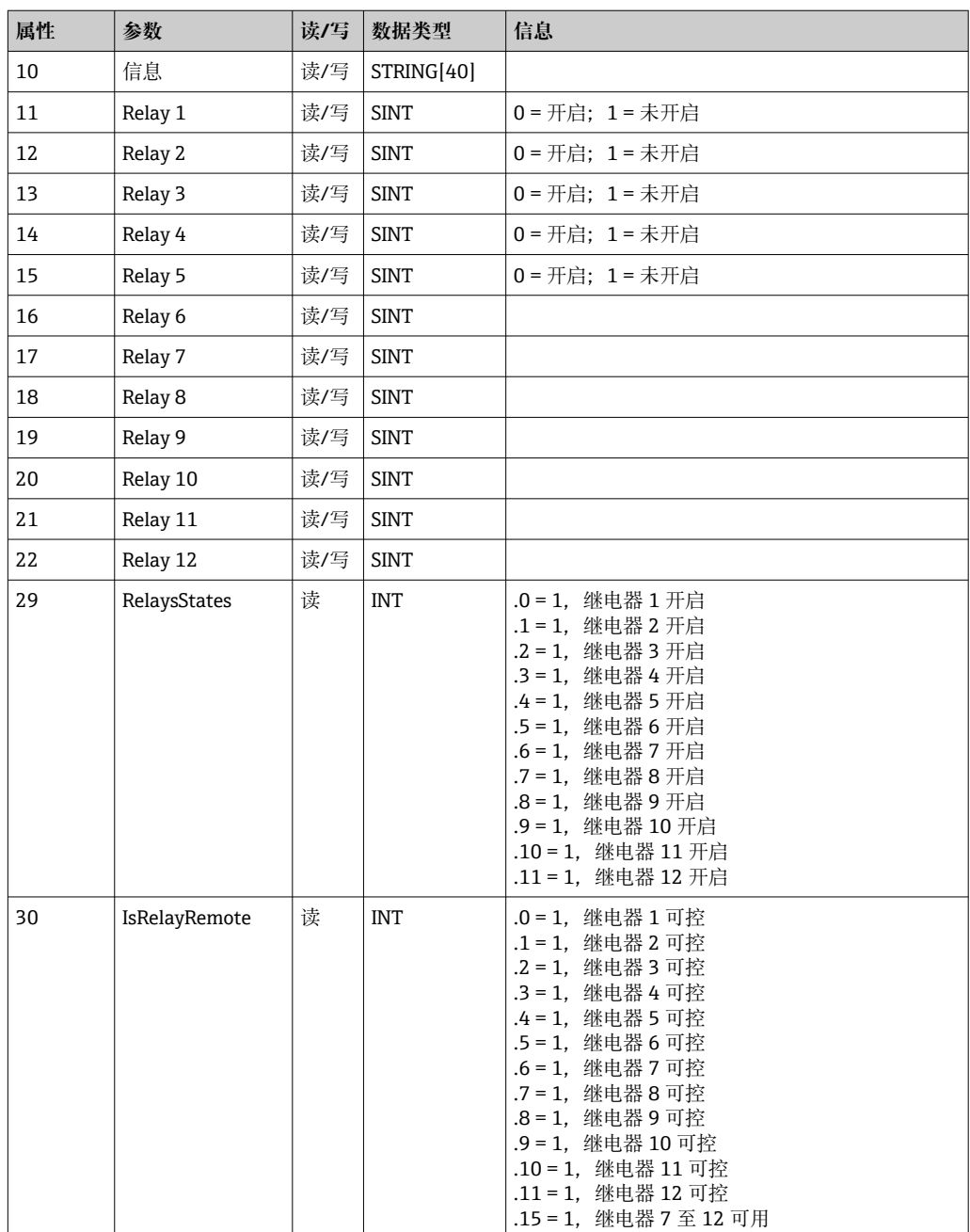

## <span id="page-54-0"></span>**4.3.11 对象 0x326,输入信息**

### **级别属性(实例 = 0)**

有关输入块的信息可以在此检索。

维护: Get\_Attributes\_All (Attr. 1-3), Get\_Attribute\_Single

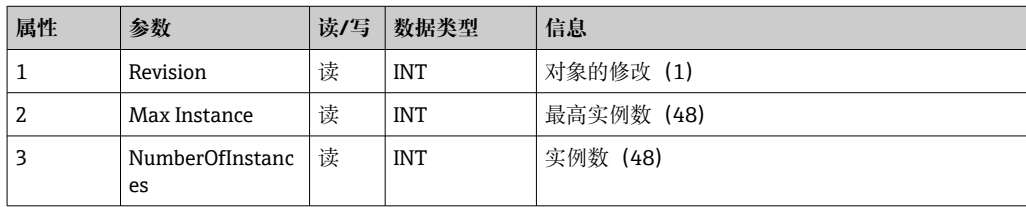

### **实例属性(实例 = 1..48)**

实例对应于相应 Config Input xx 的个数 xx。

维护: Get\_Attributes\_All (Attr. 1-3), Get\_Attribute\_Single

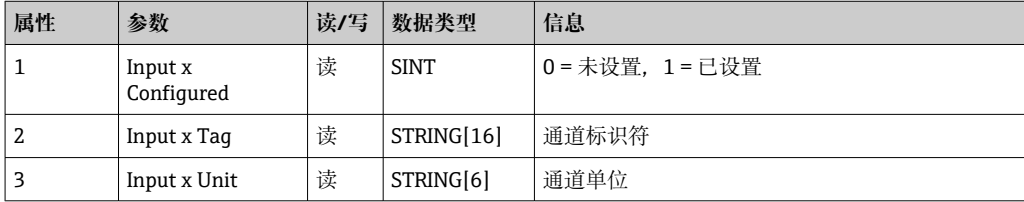

## **4.4 使用的数据类型**

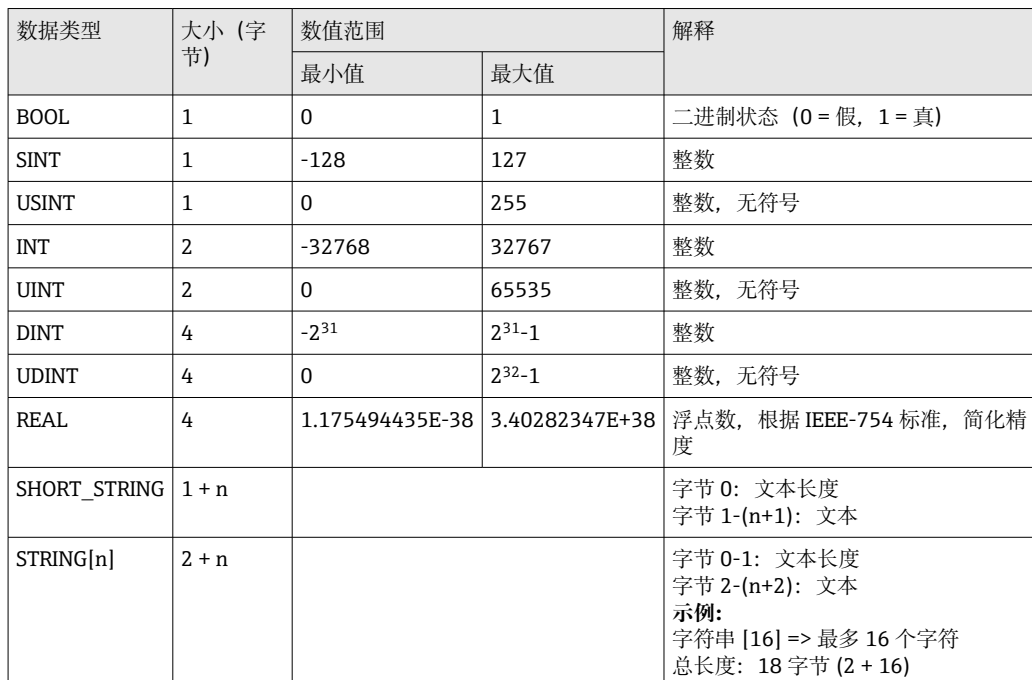

另见:

CIP 网络协议规范卷 1: 通用工业协议 V1.19, 附录 C-2 数据类型规格参数

## <span id="page-55-0"></span>**5 诊断**

## **5.1 通过 LED 指示灯标识诊断信息**

EtherNet/IP 特有的发光二极管仅位于安装在背面的 EtherNet/IP 接口上。1.4 连接 → △ 5 中描述了对发光二极管的解释。

## **5.2 通过 EtherNet/IP 查看诊断信息**

## **5.2.1 输入块诊断信息(循环数据)**

以下诊断信息在输入块中传输:

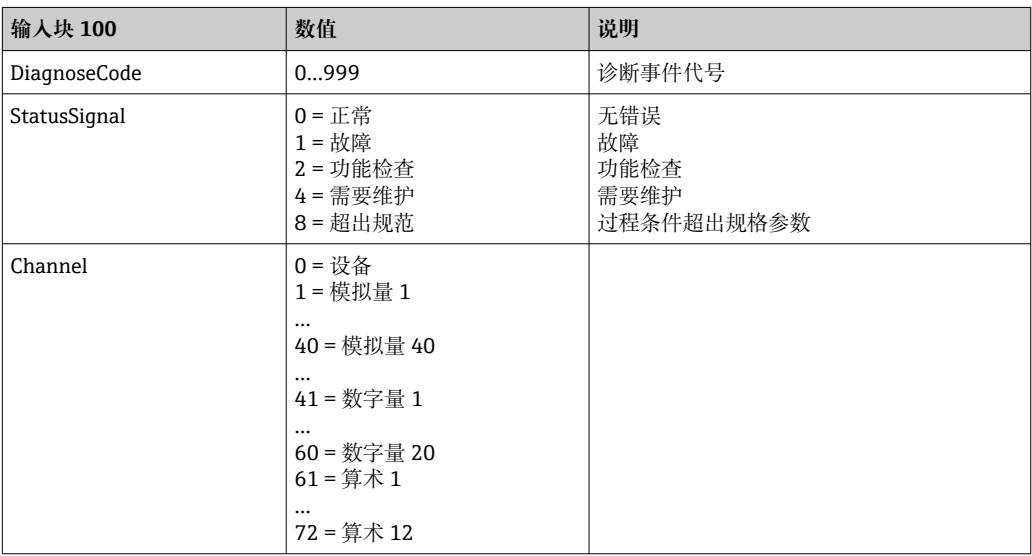

## **5.2.2 EtherNet/IP 特定诊断代码**

标准《操作手册》中提供了诊断代码的概述。此处描述了只能与 EtherNet/IP 现场总线 接口一起出现的诊断代码。

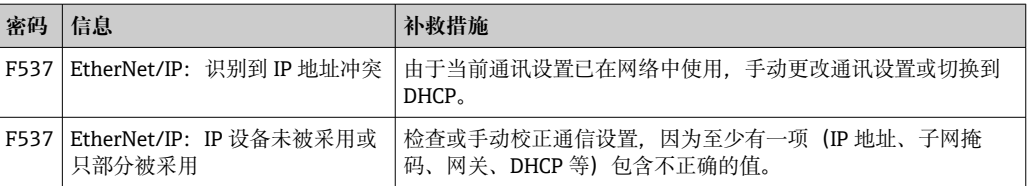

## **5.3 EtherNet/IP 故障排除**

- 至设备(适配器)的 Ethernet 连接正常吗?
- 设备(适配器)配有有效的 IP 设置吗?
- 使用的 EDS 文件正确吗?
- IO 数据设置是否正确?
- 设备错误是否待解决?

## <span id="page-56-0"></span>**6 缩略语列表/术语定义**

- **T->O:** 目标-> 发起方 => 数据方向:设备(适配器)至 EtherNet/IP 巡检仪
- **O->T:** 发起方->目标 => 数据方向: EtherNet/IP 巡检仪至设备 (适配器)
- **IO:** 输入/输出
- **RPI:** 请求数据包间隔

<span id="page-57-0"></span>**索引**

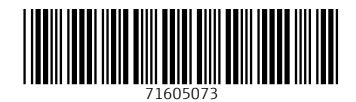

www.addresses.endress.com

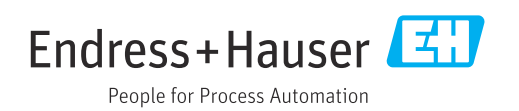